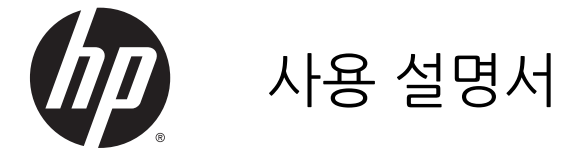

© 2015 Hewlett-Packard Development Company, L.P.

HDMI, HDMI 로고 및 고화질 멀티미디어 인터페 이스는 HDMI 사용권 LLC 의 상표 또는 등록된 상표입니다. Microsoft 와 Windows 는 Microsoft 그룹의 미국 등록 상표입니다.

본 문서에 포함된 내용은 사전 통지 없이 변경 될 수 있습니다. HP 제품 및 서비스의 유일한 보증은 해당 제품 및 서비스와 함께 제공되는 명시된 보증서에 진술되어 있습니다. 본 문서의 어떠한 내용도 추가 보증을 구성하는 것으로 해석될 수 없습니다. HP 는 본 문서에 포함된 기술상 또는 편집상의 오류나 누락에 대해 책 임지지 않습니다.

초판: 2015 년 2 월

문서 일련 번호: 799857-AD1a

#### **본 설명서 정보**

본 사용 설명서는 모니터의 기능, 모니터 설치 및 기술 사양에 대한 정보를 제공합니다.

**경고!** 지시 사항을 따르지 않으면 부상을 당하거나 생명을 잃을 수 있습니다.

**주의:** 지시 사항을 따르지 않으면 장비가 손상되거나 정보가 유실될 수 있습니다.

**| 学<mark>참고</mark>: 중요한 추가 정보도 수록되어 있습니다.** 

**힌트:** 이러한 방식으로 만들어진 텍스트는 유용한 힌트를 제공합니다.

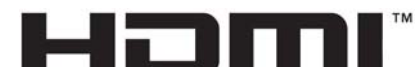

HIGH-DEFINITION MULTIMEDIA INTERFACE

이 제품에는 HDMI 기술이 통합되어 있습니다.

# 목차

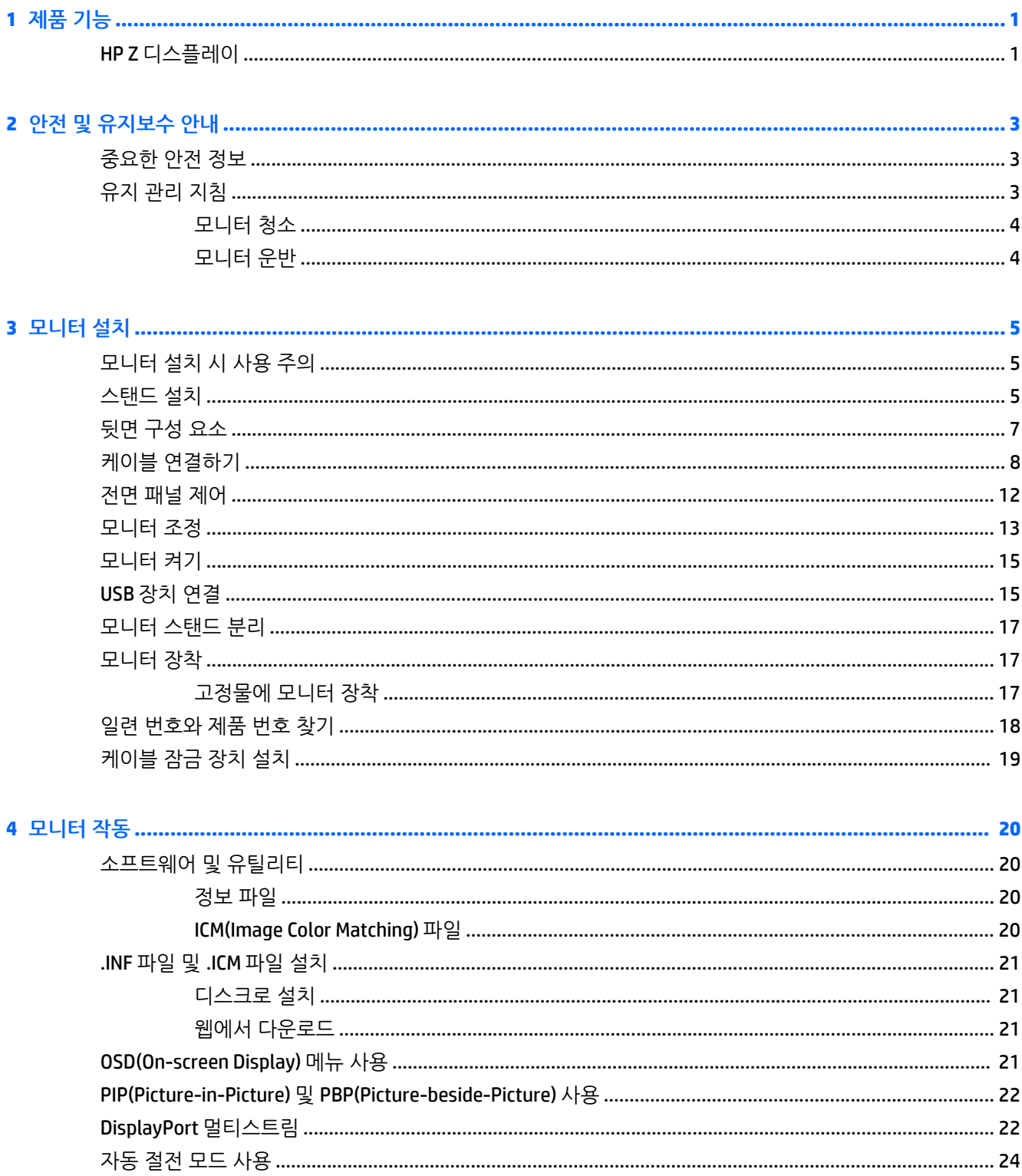

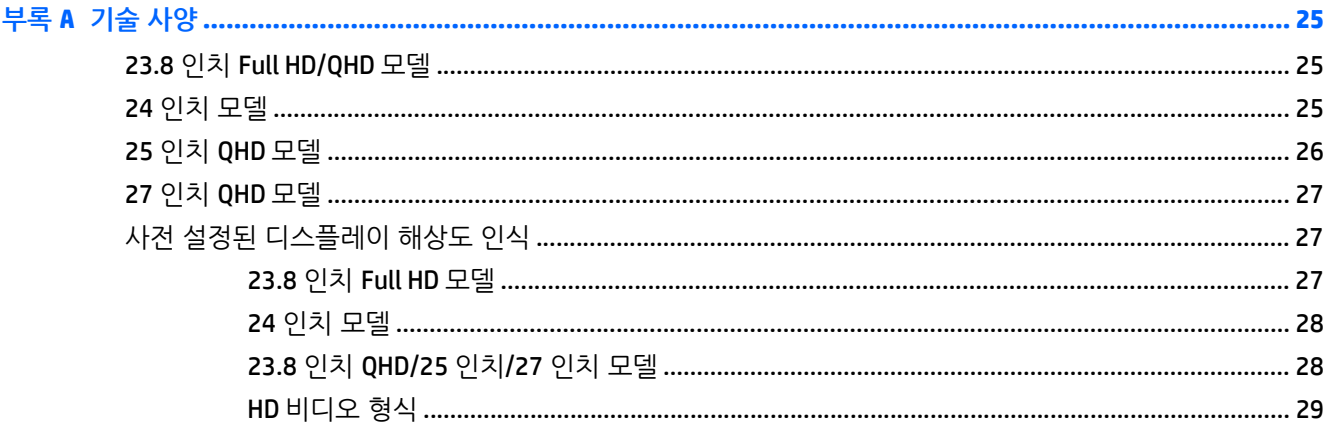

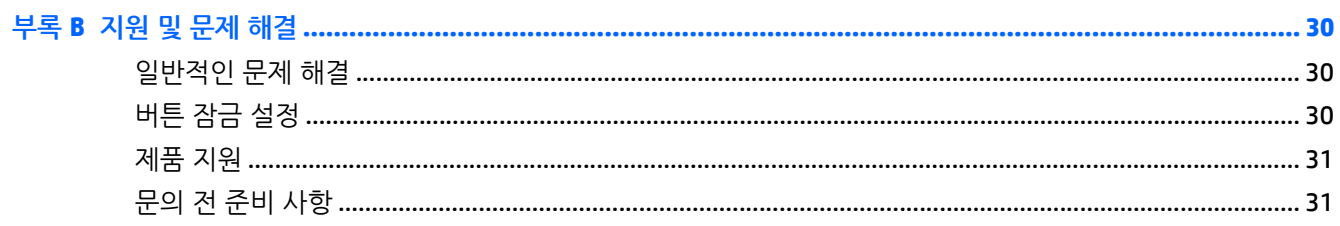

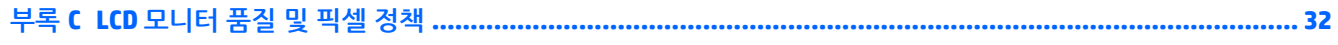

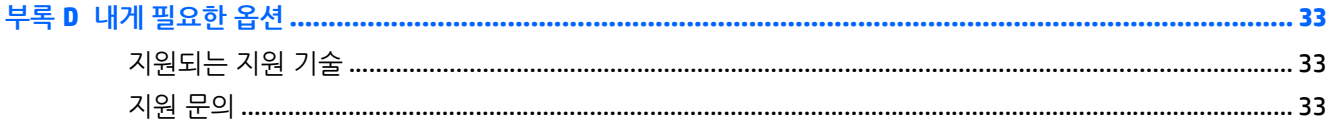

## <span id="page-6-0"></span>**1 제품 기능**

### **HP Z 디스플레이**

다음과 같은 특징이 있습니다.

- 1920 × 1080 해상도의 60cm(23.8 인치 Full HD) 대각선 가시 영역 디스플레이 및 저해상도를 위한 전체 화면 지원, 원래 영상비를 보존하면서 이미지 크기를 최대화하는 사용자 지정 배율 조정 포함
- 2560×1440 해상도의 60cm(23.8 인치 OHD)의 대각선 가시 영역 디스플레이 및 저해상도를 위한 전 체 화면 지원, 원래 영상비를 보존하면서 이미지 크기를 최대화하는 사용자 지정 배율 조정 포함
- 1920 x 1200 해상도의 61cm(24 인치) 대각선 가시 영역 디스플레이 및 저해상도를 위한 전체 화면 지원, 원래 영상비를 보존하면서 이미지 크기를 최대화하는 사용자 지정 배율 조정 포함
- 2560 x 1440 해상도의 63.44cm(25 인치) 대각선 가시 영역 디스플레이 및 저해상도를 위한 전체 화면 지원, 원래 영상비를 보존하면서 이미지 크기를 최대화하는 사용자 지정 배율 조정 포함
- 2560 x 1440 해상도의 68.47cm(27 인치) 대각선 가시 영역 디스플레이 및 저해상도를 위한 전체 화면 지원, 원래 영상비를 보존하면서 이미지 크기를 최대화하는 사용자 지정 배율 조정 포함
- LED 백라이트를 사용하는 비반사 패널
- 않거나 서서 보거나 좌우로 이동하여 볼 수 있는 넓은 시청 각도
- $\bullet$  기울기 기능
- 화면을 가로에서 세로 방향으로 전환하는 회전 기능
- 좌우 및 높이 조절 기능
- 모니터 패널 부착 방법이 다양한 이동식 스탠드
- 받침대에 모니터 패널을 가단히 끼워서 빠르게 설치하고 슬라이딩 탭 분리로 쉽게 제거할 수 있는 HP 빠른 장착 도구 2 장치
- DVI-D, DisplayPort 및 Mini-DisplayPort 비디오 입력
- MHL(모바일 고화질 링크)을 사용하는 HDMI(고화질 멀티미디어 인터페이스) 비디오 입력 1 개
- DVI, DisplayPort 및 HDMI 입력을 이용하여 작은 보조 창이나 메인 창에서 단계별로 볼 수 있는 PIP(picture-in-picture) 기능
- 오디오 출력(헤드폰) 잭
- 1 개의 업스트림 포트(컴퓨터에 연결)와 4 개의 다운스트림 포트(USB 장치에 연결)가 있는 USB 3.0 허브
- 모니터의 USB 허브를 컴퓨터의 USB 연결단자에 연결하기 위한 USB 케이블
- $\bullet$  6 개의 저면 베젤 터치 키 버튼
- HP 스피커 바 지원 (옵션)
- 플러그 앤 플레이 기능(운영 체제에서 지원하는 경우)
- 옵션 케이블 도킹 장치를 위한 모니터 후면 보안 슬롯 제공
- 케이블 및 코드 배치를 위한 케이블 관리 기능
- 간편한 설정 및 화면 최적화를 위해 다수 언어로 OSD(On-Screen Display) 조정 가능
- 모니터 설정 조정 및 도난 방지 기능이 지원되는 HP Display Assistant(모니터와 함께 제공되는 디스크 에 포함된 *HP Display Assistant* 사용 설명서 참조)
- 모든 디지털 입력의 고대역폭 디지털 콘텐츠 보호(HDCP) 복사 방지
- 모니터 드라이버 및 제품 설명서가 포함된 소프트웨어 및 설명서 디스크
- 전력 소모를 줄이는 에너지 절약 기능

**참고:** 안전 및 규정 정보의 경우, 미디어 디스크가 있다면 미디어 디스크 상의 제품 고지 사항을, 또는 설명 서 내의 제품 고지 사항을 참조하십시오. 해당 제품에 대한 사용 설명서를 업데이트 하려면 <http://www.hp.com/support> 로 가서 해당 국가를 선택하십시오. **드라이버 및 소프트웨어**를 선택한 다음 화 면의 설명을 따르십시오.

## <span id="page-8-0"></span>**2 안전 및 유지보수 안내**

### **중요한 안전 정보**

전원 코드는 모니터와 함께 제공됩니다. 다른 코드를 사용하는 경우 이 모니터에 적절한 전원 및 연결만 사용 하십시오. 모니터와 함께 사용하도록 설정된 적합한 전원 코드에 대한 내용은 미디어 디스크(제공되는 경우) 또는 설명서 키드에 있는 *제품 고지 사항*을 참조하십시오.

**경고!** 감전 또는 장비 손상 위험을 줄이려면 다음과 같이 하십시오.

- 전원 코드는 항상 쉽게 액세스할 수 있는 AC 콘센트에 꽂습니다.
- 컴퓨터의 전원을 차단할 때는 AC 콘센트에서 전원 코드를 뽑으십시오.

• 전원 코드가 3 핀 플러그로 되어 있는 경우 접지된 3 핀 콘센트에 코드를 꽂으십시오. 전원 코드의 접지 핀 을 비활성화하지 마십시오. 예를 들어, 2 핀 어댑터에 연결하면 안 됩니다. 접지 핀은 중요한 안전 장치입니다.

안전을 위해 전원 코드나 케이블 위에 물건을 올려 놓지 마십시오. 실수로 밟거나 걸려 넘어지지 않도록 코드 나 케이블을 정리하십시오. 코드나 케이블을 잡아당기지 마십시오. 전기 콘센트에서 코드를 뽑을 때는 코드 의 플러그 부분을 단단히 잡고 뽑으십시오.

부상의 위험을 줄이려면 *안전 및 편의 설명서*를 참조하십시오. 안전 사용 설명서에는 적절한 워크스테이션 설치, 자세 및 컴퓨터 사용자에 대한 건강 및 작업 습관에 대해 설명하며, 중요한 전기 및 기술 안전 정보를 제 공합니다. 이 설명서는 <http://www.hp.com/ergo> 웹 사이트에 있습니다.

**주의:** 컴퓨터와 모니터를 보호하려면 컴퓨터는 물론 그 주변장치(모니터, 프린터, 스캐너)의 전원 코드를 전 선이나 UPS(무정전 전원 장치) 같은 서지 보호 장치에 연결해야 합니다. 모든 전선이 서지 보호 기능을 제공 하지는 않습니다. 전선에는 특히 이 기능이 있다는 레이블이 붙어 있어야 합니다. 서지 보호 기능이 작동하지 않아 장비가 고장을 일으킨 경우 교체할 수 있도록 손상 교체 보험(Damage Replacement Policy)을 제공하는 제조업체의 전선을 선택하십시오.

HP LCD 모니터를 제대로 지탱할 수 있도록 설계된 알맞은 크기의 가구를 사용하십시오.

**경고!** 옷장, 책장, 선반, 책상, 스피커, 상자 또는 카트에 잘못 놓인 LCD 모니터가 떨어져 상해를 입힐 수 있습 니다.

LCD 모니터에 연결된 모든 코드 및 케이블을 잘 정리하여 당기거나 뽑히거나 걸려 넘어지지 않게 합니다.

**참고:** 이 제품은 엔터테인먼트 목적에 적합합니다. 주변 조명 및 밝은 표면으로 인해 반사 화면을 유발하지 않도록 하려면 적절히 관리한 발광 환경에 디스플레이를 설치하는 것이 좋습니다.

### **유지 관리 지침**

모니터의 성능을 향상시키고 수명을 연장하려면 다음과 같이 하십시오.

- 모니터 캐비닛을 열거나 이 제품을 직접 수리하지 마십시오. 사용 지침에 언급된 제어 장치만 조절하십 시오. 모니터가 제대로 작동하지 않거나 모니터를 떨어뜨렸거나 모니터가 손상된 경우 HP 공인 판매업 체, 대리점 또는 서비스 공급업체에 문의하십시오.
- 모니터 후면이나 레이블에 표시된 정격 전원 및 연결만 사용하십시오.
- 콘센트에 연결된 제품의 총 정격 전압(암페어)은 해당 전기 콘센트의 정격 전압을 초과하지 않아야 하 며, 코드에 연결된 제품의 총 정격 전압(암페어)은 해당 코드의 정격 전압을 초과하지 않아야 합니다. 전 원 레이블에 표시된 각 장치의 정격 전압(AMPS 또는 A)을 확인하십시오.
- <span id="page-9-0"></span>모니터를 관리하기 쉬운 콘센트 가까이에 설치합니다. 모니터의 플러그를 단단히 잡고 콘센트에서 당겨 뽑습니다. 코드를 잡아당기지 마십시오.
- 사용하지 않을 때는 모니터의 전원을 끄십시오. 화면 보호 프로그램을 사용하거나 사용하지 않을 때 모 니터의 전원을 끄면 모니터의 수명이 크게 연장됩니다.

**참고:** "번인(Burn-In) 이미지" 문제가 발생한 모니터는 HP 의 보증 대상이 아닙니다.

- 캐비닛에는 통풍용 슬롯이나 구멍이 있습니다. 구멍을 막거나 덮지 마십시오. 캐비닛 슬롯이나 구멍 속 에 이물질이 들어가지 않게 하십시오.
- 모니터를 떨어뜨리거나 불안정한 곳에 두지 마십시오.
- 전원 코드 위에 물건을 올려 놓거나 코드를 밟지 마십시오.
- 모니터는 지나친 빛, 열, 습기를 피해 통풍이 잘 되는 곳에 두십시오.
- 모니터 스탠드를 분리할 때 모니터가 긁히거나 파손되지 않도록 부드러운 곳에 모니터 전면이 오도록 놓습니다.

#### **모니터 청소**

- **1.** 모니터 전원을 끈 다음 장치의 후면에 있는 전원 코드를 뽑습니다.
- **2.** 화면과 캐비닛을 부드럽고 깨끗한 정전기 방지 천으로 닦아 모니터의 먼지를 없앱니다.
- **3.** 잘 안 닦일 경우에는 물과 이소프로필 알코올을 50:50 으로 섞어서 사용합니다.
- **주의:** 세척제를 뿌려 축축히 적신 천을 사용하여 스크린 표면을 조심스럽게 닦아냅니다. 세척제를 스크린 표면에 직접 뿌리지 마십시오. 홈 안쪽으로 들어가 전자 기기를 손상시킬 수 있습니다.

**주의:** 벤젠, 시너, 휘발성 물질과 같이 석유 물질이 함유된 세척제로 모니터 화면이나 캐비닛을 닦지 마십시 오. 이런 화학 물질은 모니터를 손상시킬 수 있습니다.

#### **모니터 운반**

원래의 포장 상자를 보관해 두십시오. 나중에 모니터를 옮기거나 운반할 때 필요할 수도 있습니다.

## <span id="page-10-0"></span>**3 모니터 설치**

모니터를 설치하려면 모니터와 컴퓨터 시스템 및 기타 연결 장치의 전원이 꺼졌는지 확인한 후 다음 지침을 따르십시오.

**참고:** 모니터 후면 패널에 있는 마스터 전원 스위치가 꺼짐 위치에 있는지 확인합니다. 마스터 전원 스위치 를 사용하면 모니터 전원을 완전히 끌 수 있습니다.

### **모니터 설치 시 사용 주의**

모니터 손상을 방지하려면 LCD 패널의 표면에 닿지 않도록 주의하십시오. 패널에 압력을 가하면 화면 색상이 고르지 않게 되거나 액정 방향이 잘못될 수 있습니다. 이 경우 화면이 정상 상태로 복구되지 않습니다.

스탠드를 설치하려는 경우, 모니터 정면이 아래를 향하게 하여 보호 시트 폼 또는 매끄러운 천을 깐 평면 위 에 놓습니다. 이렇게 하면 모니터 화면의 긁힘, 손상이나 파손뿐만 아니라 전면 패널 버튼의 손상을 방지할 수 있습니다.

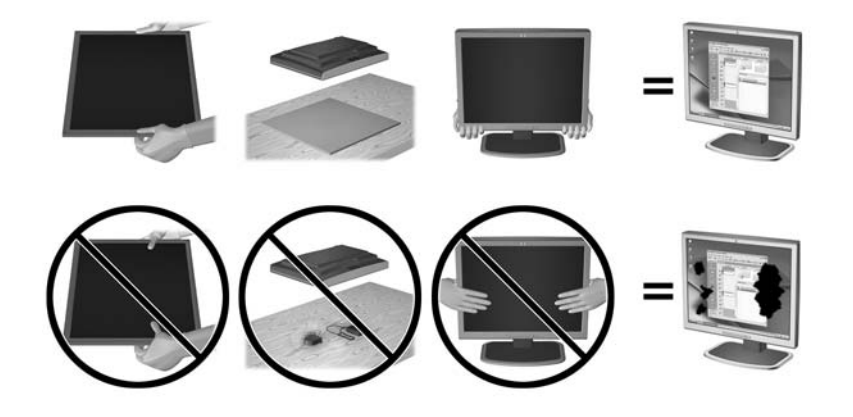

 $\dddot{\mathbb{F}}$  참고: 사용 중인 모니터는 그림과 다를 수도 있습니다.

### **스탠드 설치**

**주의:** LCD 패널의 표면을 만지지 않도록 주의하십시오. 패널에 압력을 가하면 화면 색상이 고르지 않게 되 거나 액정 방향이 잘못될 수 있고 이 경우 화면이 정상 상태로 복구되지 않습니다.

**힌트:** 주위의 빛과 밝은 물체의 표면이 화면 테두리 덮개의 광택이 있는 표면에 반사되어 시야를 방해할 수 있기 때문에 모니터의 위치 선정에 유의해야 합니다.

디스플레이는 모니터를 쉽게 장착할 수 있도록 HP 빠른 장착 도구 2 를 사용합니다. 패널을 받침대에 장착하 는 방법은 다음과 같습니다.

- **1.** 깨끗하고 마른 천으로 덮인 평평한 면에 모니터 패널의 전면이 아래로 향하도록 놓습니다.
- **2.** 패널 후면의 홈 위쪽 가장자리 아래로 받침대의 장착판(1)을 밀어 넣습니다.
- **3.** 홈의 제자리에 들어갈 때까지 받침대 장착판(2)의 아래쪽을 누릅니다.

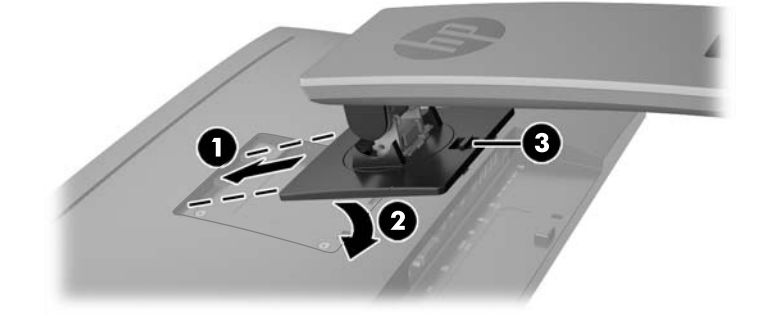

**4.** 받침대가 제자리에 고정되면 HP 빠른 장착 도구 2 래치(3)가 나타납니다.

#### 뒷면 구성 요소 7

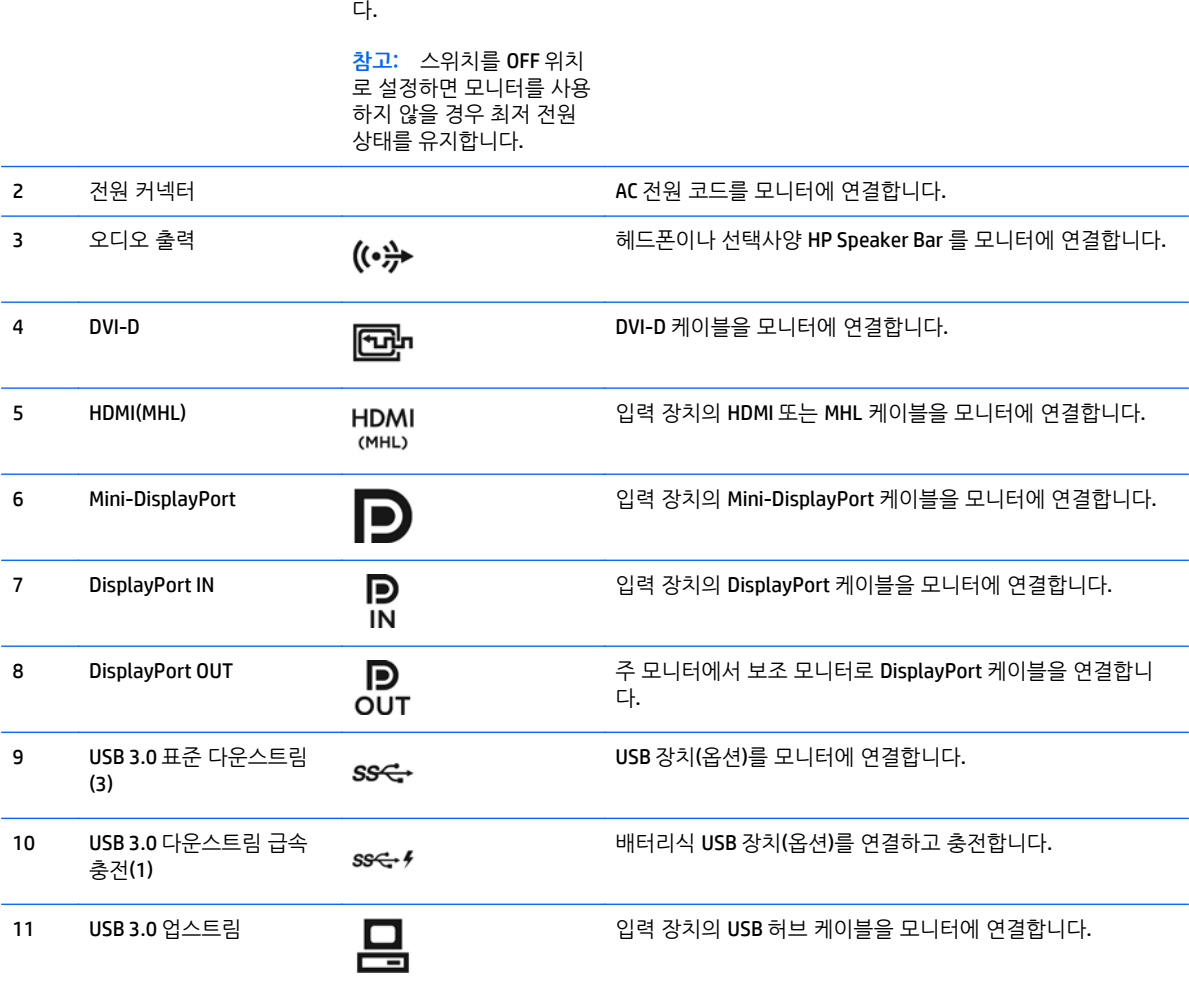

#### $\overline{1}$ **TITLE**  $\leq$ **DÔ**  $\boldsymbol{\Omega}$ O Ω O Ø  $\overline{5}$  $\ddot{\mathbf{6}}$  $\mathbf{8}$ 7

 $\Phi$ 

**구성 아이콘 기능**

1 마스터 전원 스위치 모니터의 전원을 모두 끕니

## <span id="page-12-0"></span>**뒷면 구성 요소**

### <span id="page-13-0"></span>**케이블 연결하기**

**참고:** 선택한 케이블만 모니터와 함께 제공합니다. 이 섹션에 표시한 케이블을 모두 제공하는 것은 아닙니 다.

- **1.** 모니터는 사용이 편리하고 환기가 잘 되는 컴퓨터 주변에 둡니다.
- **2.** 케이블을 연결하기 전에 스탠드 중앙의 케이블 정리 구멍을 통해 케이블을 정리합니다.

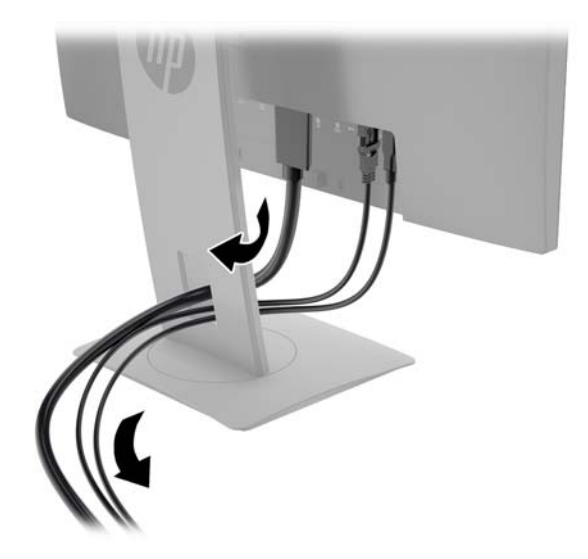

- **3.** 비디오 케이블을 연결합니다.
	- **참고:** 모니터는 유효한 비디오 신호를 가진 입력을 자동으로 결정합니다. 입력은 전면 패널의 **Next Input**(다음 입력) 버튼을 누르거나 **Menu**(메뉴) 버튼을 눌러 나타나는 OSD(On-Screen Display)를 통해 **Input Control**(입력 조정)을 선택하는 방법으로 선택할 수 있습니다.
		- DVI-D 케이블의 한쪽 끝을 모니터 뒷면의 DVI-D 커넥터에 연결하고 다른 쪽 끝을 입력 장치의 DVI-D 커넥터에 연결합니다.

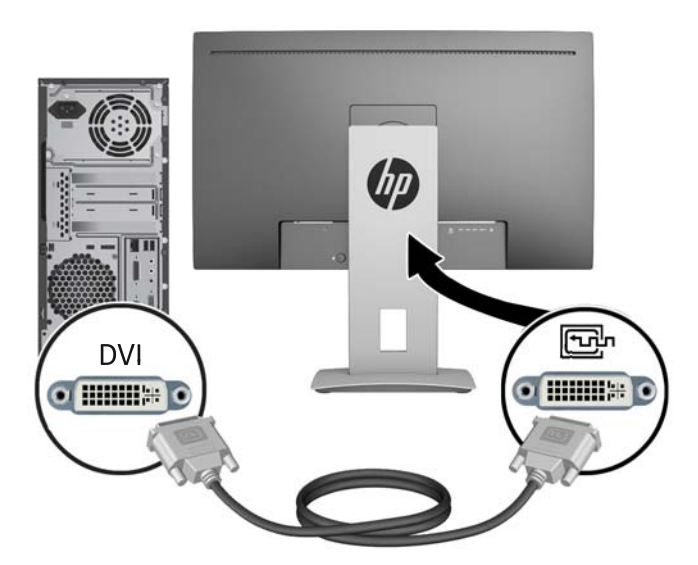

DisplayPort 케이블의 한쪽 끝을 모니터 뒷면의 DisplayPort IN 커넥터에 연결하고 다른 쪽 끝을 입 력 장치의 DisplayPort 커넥터에 연결합니다.

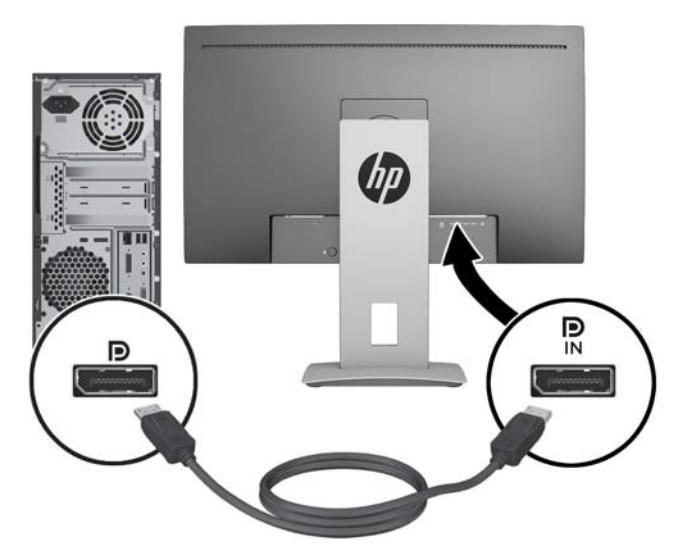

● Mini-DisplayPort 케이블의 한쪽 끝을 모니터 뒷면의 Mini-DisplayPort 커넥터에 연결하고 다른 쪽 끝을 입력 장치의 DisplayPort 커넥터에 연결합니다.

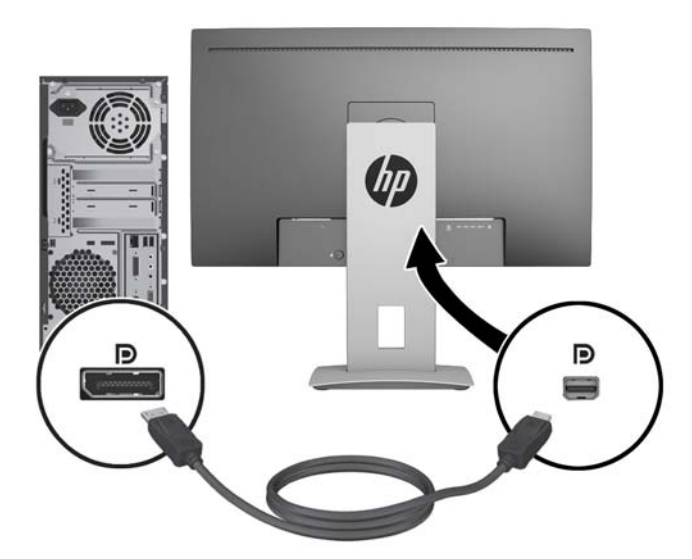

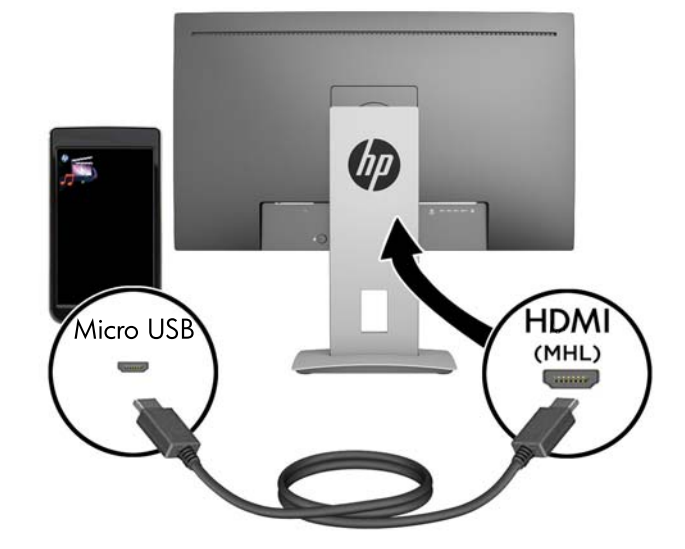

- **참고:** 또한 모니터 상의 HDMI(MHL) 포트와 HDMI 소스 장치 사이에 HDMI 케이블을 연결할 수도 있습니다.
- 
- **참고:** 연결 및 스트리밍하는 동안 MHL 커넥터를 통해 MHL 모바일 장치를 충전합니다.
- MHL 케이블을 이용해서 모니터 뒷면의 HDMI(HML) 포트를 스마트폰 같은 MHL 연결이 가능한 입력 장치의 마이크로 USB 포트에 연결하면 모바일 장치의 콘텐츠를 모니터 화면에서 볼 수 있습니다.  $\frac{dy}{dx}$ 참고: MHL 비디오는 모바일 장치 출력 해상도로 제한됩니다.

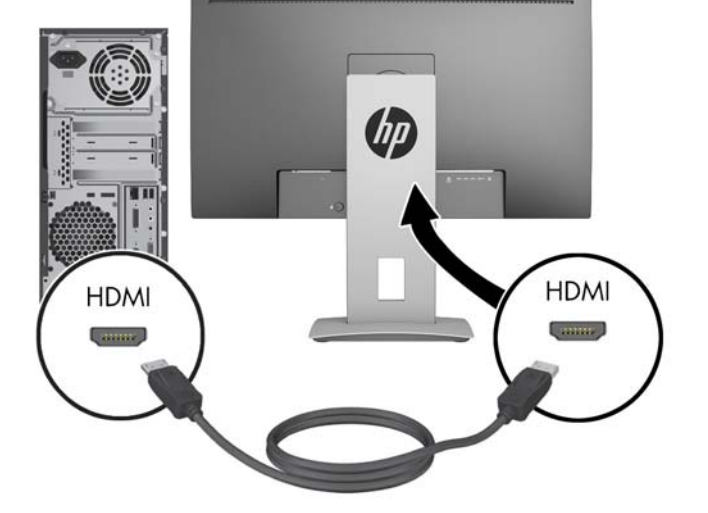

HDMI 케이블의 한쪽 끝을 모니터 후면의 HDMI 포트에 연결하고 다른 쪽 끝을 입력 장치에 연결합 니다.

**4.** USB 업스트림 케이블의 타입 B 커넥터를 모니터 뒷면의 USB 업스트림 포트에 연결하고 케이블의 타입 A 커넥터를 입력 장치의 USB 업스트림 포트에 연결합니다.

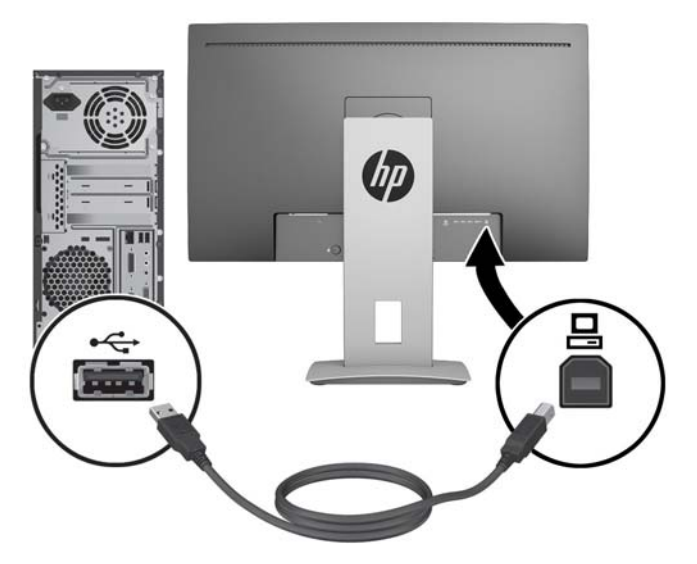

- **5.** 함께 들어있는 오디오 케이블의 한쪽 끝을 모니터의 오디오 연결단자에 연결하고 다른 쪽 끝을 입력 장 치 뒷면 패널에 있는 오디오 출력 연결단자에 연결합니다.
- **6.** 전원 코드의 한쪽 끝을 모니터 후면의 AC 전원 커넥터에 연결하고 다른 쪽 끝을 AC 콘센트에 연결합니 다.

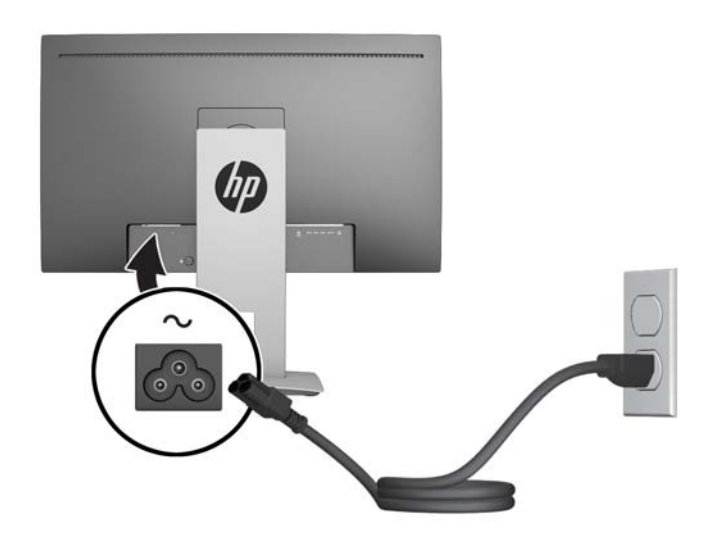

**경고!** 감전 또는 장비 손상 위험을 줄이려면 다음과 같이 하십시오.

전원 코드 접지 플러그를 비활성화하지 마십시오. 접지 플러그는 중요한 안전 장치입니다.

전원 코드를 언제나 쉽게 접근할 수 있는 접지된 전기 콘센트에 연결하십시오.

장치의 전원을 차단할 때는 AC 콘센트에서 전원 코드를 뽑으십시오.

안전을 위해 전원 코드나 케이블 위에 물건을 올려 놓지 마십시오. 실수로 밟거나 걸려 넘어지지 않도록 코드나 케이블을 정리하십시오. 코드나 케이블을 잡아당기지 마십시오. 전기 콘센트에서 코드를 뽑을 때는 코드의 플러그 부분을 단단히 잡고 뽑으십시오.

### <span id="page-17-0"></span>**전면 패널 제어**

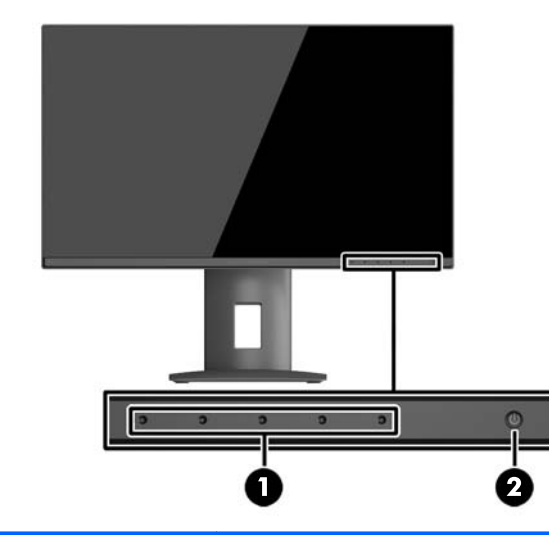

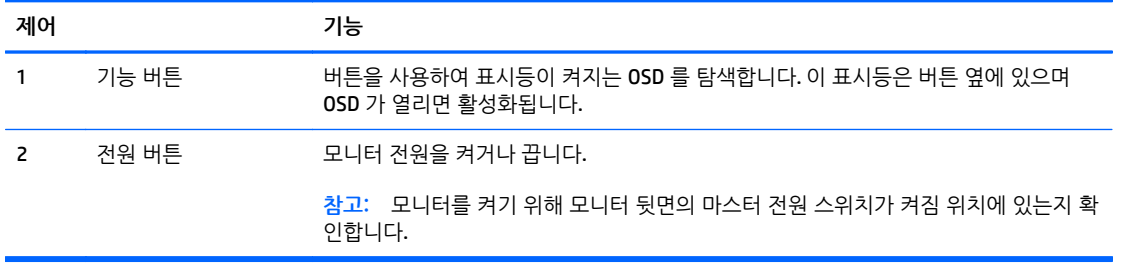

**참고:** OSD 메뉴 시뮬레이터를 보려면 HP 고객 자가 수리 서비스 미디어 라이브러리[\(http://www.hp.com/](http://www.hp.com/go/sml) [go/sml](http://www.hp.com/go/sml))를 방문하십시오.

### <span id="page-18-0"></span>**모니터 조정**

**1.** 모니터 패널의 기울기를 앞뒤로 조절해서 편안한 눈 높이에 맞춥니다.

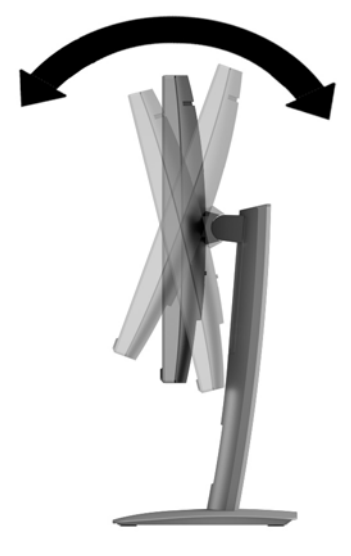

**2.** 모니터를 좌우로 조절해서 보기 가장 좋은 각도에 맞춥니다.

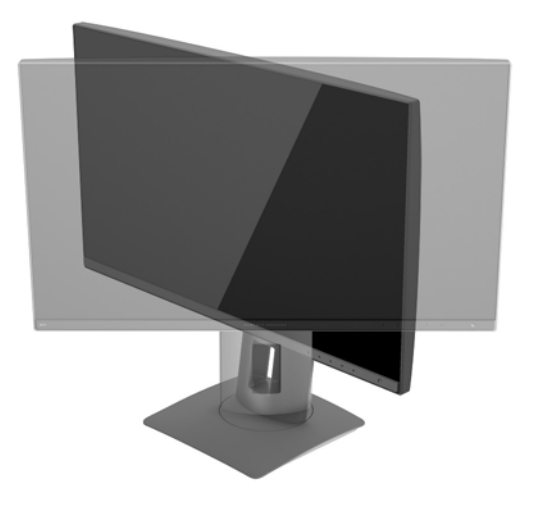

**3.** 개인 작업 공간에서 사용하기 편한 위치에 맞춰 모니터 높이를 조정합니다. 모니터의 상단 베젤 모서리 가 사용자의 눈높이보다 높으면 안됩니다. 모니터를 낮게 배치하고 기울이는 게 교정 렌즈를 착용한 사 용자에게는 더 편안할 수 있습니다. 근무 일 내내 작업 자세를 조정하여 모니터를 다시 배치해야 합니 다.

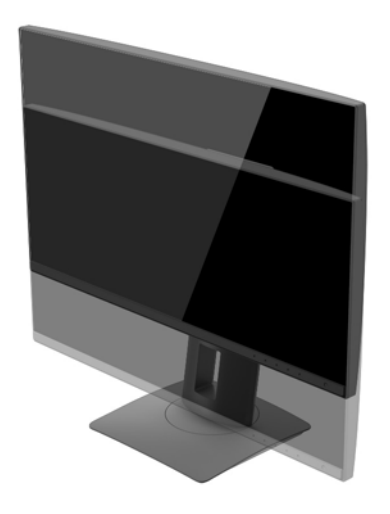

- **4.** 모니터를 수평에서 수직으로 회전하여 보기를 사용자의 사용 기호에 맞춥니다.
	- **a.** 모니터를 최고 높이로 조정하고 최대한 뒤로 기울입니다(1).
	- **b.** 모니터를 시계 방향으로 90 도 또는 시계 반대 방향으로 90 도 돌려 수직에서 수평 (2)으로 돌립니 다.
		- **주의:** 모니터가 최고 높이로 그리고 최대한 뒤로 조절되지 않을 경우, 모니터 패널의 우측 하단부 가 베이스에 닿아 모니터 손상을 유발할 수 있습니다.

모니터에 옵션 스피커 바를 추가하려면 중심축을 중심으로 모니터를 회전하는 작업 완료 후에 설 치하십시오. 중심축을 중심으로 해서 회전할 때 스피커 바가 바닥에 닿아 모니터 또는 스피커 바에 손상을 입힐 수 있습니다.

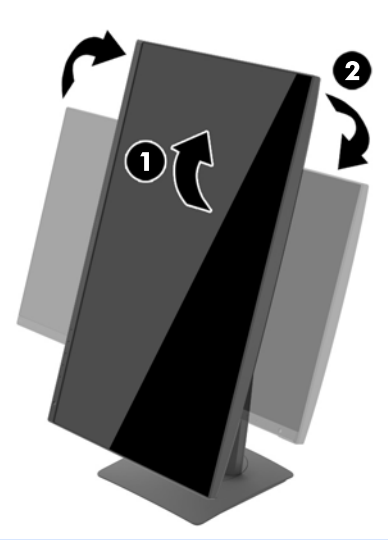

**참고:** 소프트웨어 및 설명서 디스크에 포함되어 있는 HP Display Assistant 소프트웨어를 설치하면 수 직 모드 화면에 대한 정보를 확인할 수 있습니다. OSD 메뉴의 위치도 수직 모드로 회전시킬 수 있습니 다. OSD 메뉴를 회전하려면 전면 패널에서 **Menu**(메뉴) 버튼을 눌러 OSD 메뉴에 액세스하고 **OSD Control**(OSD 제어), **OSD Rotation**(OSD 회전)을 차례로 선택합니다.

### <span id="page-20-0"></span>**모니터 켜기**

- **1.** 모니터 후면의 마스터 전원 스위치를 켜짐 위치에 설정합니다.
- **2.** 컴퓨터의 전원 버튼을 눌러 전원을 켭니다.
- **3.** 모니터 전면의 전원 버튼을 눌러 모니터를 켭니다.

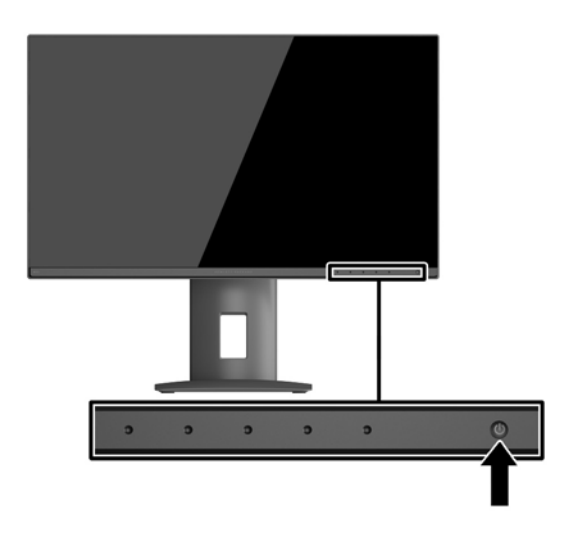

- **주의:** 번인(burn-in) 이미지 손상은 오랜 시간 동안 화면에 동일한 정적 이미지를 표시하는 모니터에서 발생 할 수 있습니다.\* 모니터 화면에서 번인 이미지 손상을 방지하려면 항상 화면 보호 응용 프로그램을 활성화하 거나, 모니터를 장시간 사용하지 않는 경우에는 모니터를 꺼야 합니다. 이미지 보존 현상은 모든 LCD 화면에 발생할 수 있습니다. "번인(Burn-In) 이미지"를 포함하는 모니터는 HP 보증 대상이 아닙니다.
	- \* 오랜 시간이란 연속 2 시간 동안 정적 이미지가 나타나는 것을 의미합니다.
- **참고:** 전원 버튼을 눌러도 꺼지지 않을 경우 전원 버튼 잠금 기능이 활성화되어 있을 수 있습니다. 이 기능 을 비활성화하려면 모니터 전원 버튼을 10 초간 누르고 있으십시오.
- **참고:** OSD 메뉴에서 전원 LED 를 비활성화할 수 있습니다. 모니터 전면의 **Menu**(메뉴) 버튼을 누른 다음 **Power Control**(전원 컨트롤) > **Power LED**(전원 LED) > **Off**(해제)를 차례로 선택합니다.

모니터의 전원이 켜지면 모니터 상태 메시지가 5 초 동안 표시됩니다. 메시지에는 현재 활성 신호인 입력, 자 동 스위치 소스 설정 상태(켜짐 또는 꺼짐, 출고 시 기본값은 On), 현재 사전 설정 디스플레이 해상도, 권장 사 전 설정 디스플레이 해상도 등이 나타납니다.

모니터는 활성 입력에 대한 신호 입력을 자동으로 스캔하고 이를 디스플레이에 사용합니다.

### **USB 장치 연결**

USB 포트는 디지털 카메라, USB 키보드, USB 마우스와 같은 장치를 연결하는 데 사용됩니다. 모니터에는 4 개 의 다운스트림 USB 포트가 있습니다. 3 개의 다운스트림 USB 포트는 표준 USB 연결을 제공합니다. 다운스트 림 USB 포트 중 한 개는 USB 연결 및 배터리식 USB 장치의 빠른 충전을 제공합니다.

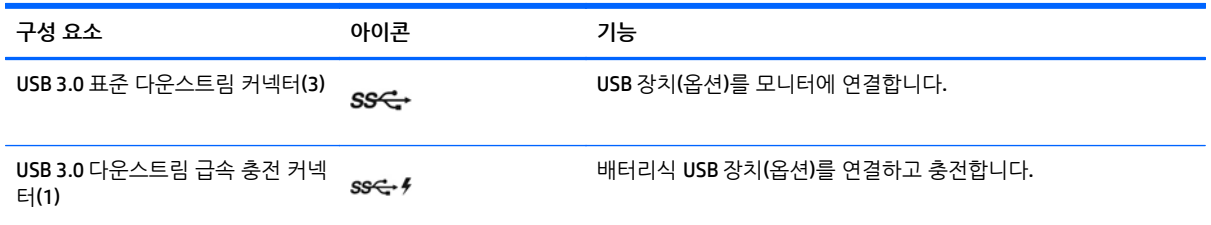

**참고:** 모니터의 USB 다운스트림 포트를 사용하려면 USB 업스트림 케이블을 모니터에서 컴퓨터로 연결해야 합니다. <u>8[페이지의](#page-13-0) 케이블 연결하기</u> 섹션의 4 단계를 참조하십시오.

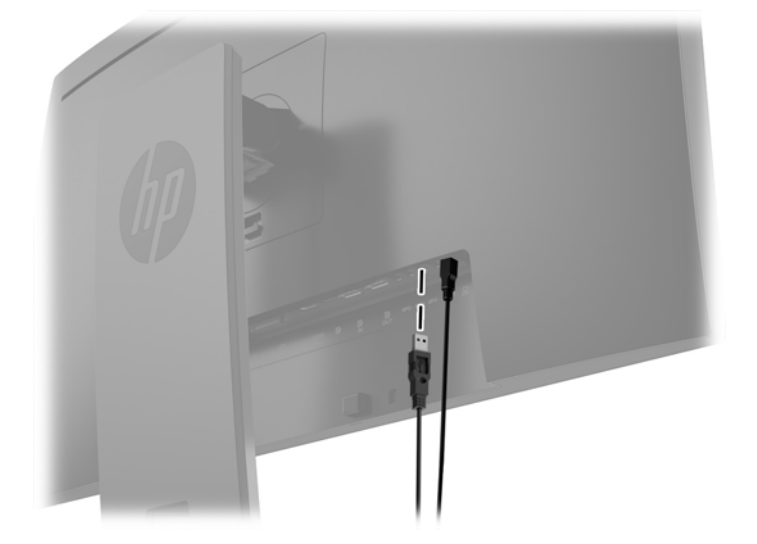

### <span id="page-22-0"></span>**모니터 스탠드 분리**

모니터 패널을 스탠드에서 분리하여 벽면, 스윙 암 또는 기타 장착 고정대에 패널을 장착할 수 있습니다. **주의:** 모니터를 분리하기 전에 모니터의 전원이 꺼져있고 케이블이 모두 분리되어 있는지 확인합니다.

- **1.** 모니터에서 모든 케이블을 차단하고 분리합니다.
- **2.** 깨끗하고 마른 천으로 덮인 평평한 면에 모니터 전면을 아래로 하여 놓습니다.
- **3.** HP Quick Release 2 를 잠금 해제하려면 모니터의 바닥 중앙 가까이에 있는 래치를 위로 밉니다(1).
- **4.** 패널 홈에서 장착판이 빠질 때까지 받침대의 바닥을 흔듭니다(2).
- **5.** 홈에서 받침대를 밀어냅니다(3).

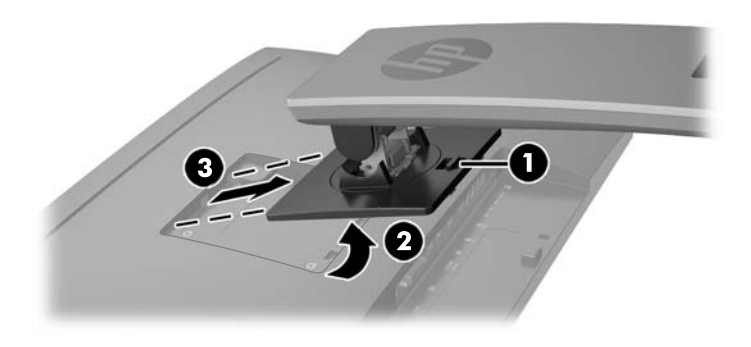

### **모니터 장착**

모니터 패널은 벽, 스윙암 또는 기타 장착면에 설치할 수 있습니다.

- **참고:** 이 장치는 UL 또는 CSA 를 부착한 벽면 장착 받침대에 의해 지지됩니다.
- **주의:** 이 모니터는 VESA 업계 표준인 100mm 장착 구멍을 지원합니다. 모니터에 타사 장착 솔루션을 장착 하려면 네 개의 4mm, 0.7 피치 및 10mm 나사가 필요합니다. 나사 길이가 더 길면 모니터가 손상될 수 있으 므로 더 긴 나사를 사용해서는 안 됩니다. 제조업체의 장착 솔루션이 VESA 표준을 준수하고 모니터 디스플레 이 패널의 무게를 지원하는지 확인해야 합니다. 최상의 성능을 얻으려면 모니터와 함께 제공된 전원 및 비디 오 케이블을 사용해야 합니다.

#### **고정물에 모니터 장착**

모니터 패널을 장착 고정물에 장착하려면:

**1.** 스탠드에서 모니터를 분리합니다. 17페이지의 모니터 스탠드 분리.

<span id="page-23-0"></span>**2.** 모니터 패널 뒷면의 VESA 구멍에서 나사 4 개를 제거합니다.

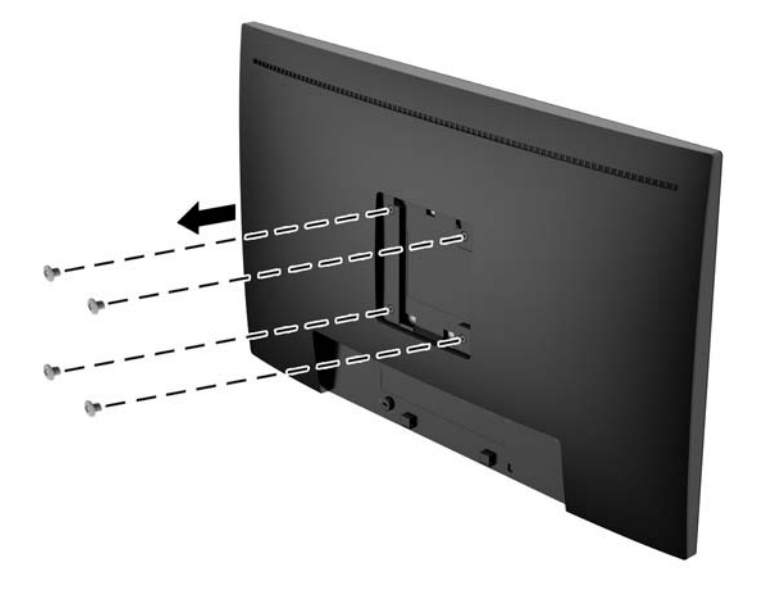

**3.** 모니터 패널 뒷면의 VESA 구멍에서 제거한 4 개의 나사를 사용하여 장착판을 원하는 벽 또는 스윙 암에 설치합니다.

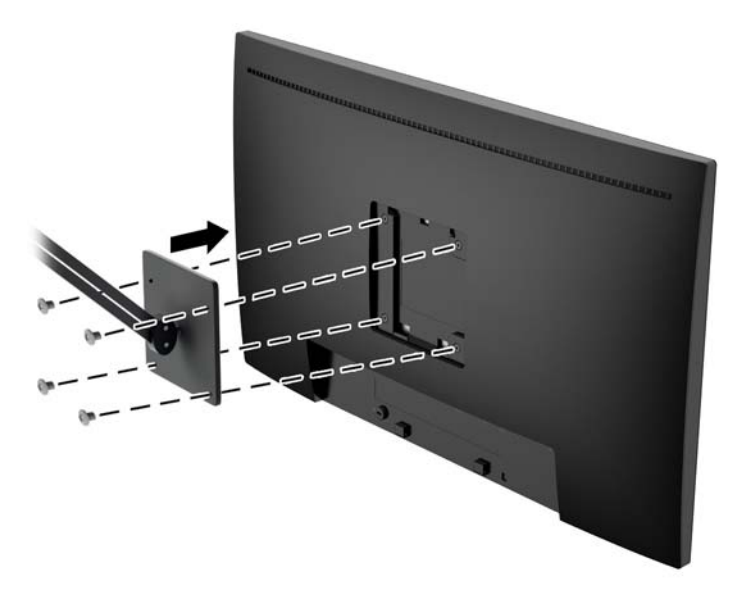

### **일련 번호와 제품 번호 찾기**

일련 번호와 제품 번호는 디스플레이 헤드의 후면 패널 레이블에 표시되어 있습니다. 모니터 모델에 대해 HP 에 문의할 때 해당 번호가 필요할 수 있습니다.

**참고:** 레이블을 읽기 위해 디스플레이 헤드를 약간 돌려야 할 수도 있습니다.

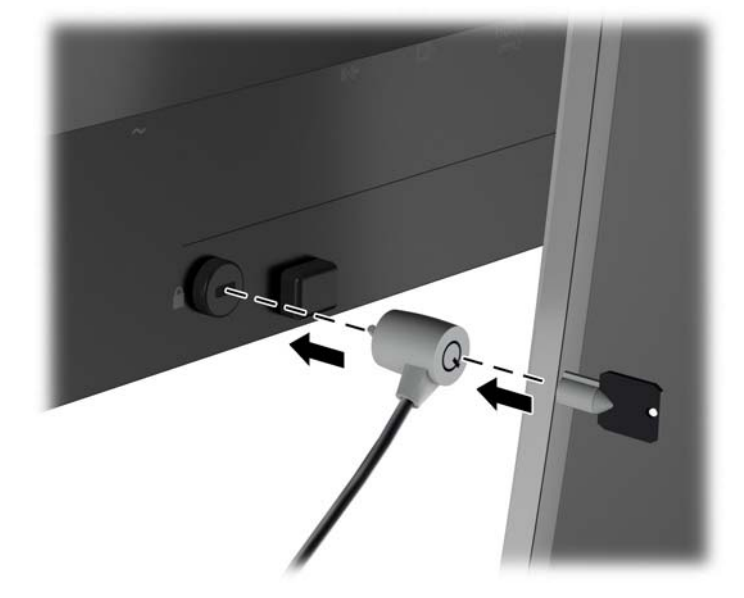

HP 에서 구입할 수 있는 케이블 잠금 장치(옵션)로 고정 물체에 모니터를 고정할 수 있습니다.

### **케이블 잠금 장치 설치**

<span id="page-24-0"></span>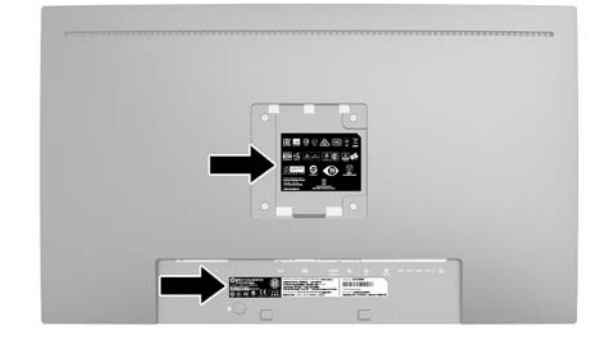

## <span id="page-25-0"></span>**4 모니터 작동**

### **소프트웨어 및 유틸리티**

모니터와 함께 제공되는 디스크에는 컴퓨터에 설치할 수 있는 다음 파일이 들어 있습니다.

- .INF(Information) 파일
- ICM(Image Color Matching) 파일(보정된 각 색 공간당 한 개)

#### **정보 파일**

이 .INF 파일은 컴퓨터의 그래픽 어댑터와 모니터가 호환되도록 Microsoft Windows 운영 체제에서 사용되는 모니터 리소스를 정의합니다.

본 모니터는 Microsoft Windows 플러그 앤 플레이 기능을 지원하며 .INF 파일을 설치하지 않아도 정상적으로 작동합니다. 모니터 플러그 앤 플레이 기능을 사용하려면 컴퓨터 그래픽 카드가 VESA DDC2 규격에 맞아야 하 며 모니터가 그래픽 카드에 직접 연결되어야 합니다. 플러그 앤 플레이 기능은 분리된 BNC 형 연결단자나 분 산 버퍼/박스에서는 작동하지 않습니다.

#### **ICM(Image Color Matching) 파일**

.ICM 파일은 모니터 화면에서 프린터로 또는 스캐너에서 모니터 화면으로 색상 매칭이 일관되게 이루어질 수 있도록 그래픽 프로그램과 함께 사용되는 데이터 파일로, 색상 매칭 기능을 지원하는 그래픽 프로그램에서 활성화합니다.

**참고:** ICM 색상 프로파일은 ICC(International Color Consortium) 프로파일 형식 규격에 맞게 작성되었습니 다.

### <span id="page-26-0"></span>**.INF 파일 및 .ICM 파일 설치**

업데이트하려는 경우 디스크에서 .INF 파일과 .ICM 파일을 설치하거나 사이트에서 다운로드할 수 있습니다.

#### **디스크로 설치**

디스크에서 .INF 파일과 .ICM 파일을 컴퓨터에 설치하는 방법:

- **1.** 디스크를 컴퓨터 광 드라이브에 삽입합니다. 디스크 메뉴가 표시됩니다.
- **2. HP 모니터 소프트웨어 정보** 파일을 봅니다.
- **3. 모니터 드라이버 소프트웨어 설치**를 선택합니다.
- **4.** 화면에 나타나는 설명을 따릅니다.
- **5.** Windows 디스플레이 제어판에 나타나는 해상도와 화면 재생률이 적정한지 확인하십시오.

**참고:** 설치 시 오류가 발생하면 디스크에서 디지털 서명이 있는 모니터 .INF 파일과 .ICM 파일을 직접 설치 해야 합니다. 디스크의 HP 모니터 소프트웨어 정보 파일을 참조하십시오.

#### **웹에서 다운로드**

광 드라이브가 장착된 컴퓨터 또는 소스 장치가 없는 경우 HP 모니터 지원 웹 사이트에서 INF 및 ICM 파일의 최신 버전을 다운로드할 수 있습니다.

- **1.** <http://www.hp.com/support> 로 이동하여 해당하는 국가와 언어를 선택합니다.
- **2. 드라이버 및 소프트웨어**를 선택하고 **제품별로 찾기** 검색창에서 모니터 모델을 입력한 다음 **검색**을 클 릭합니다.
- **3.** 필요한 경우, 목록에서 해당 모니터를 선택합니다.
- **4.** 운영 체제를 선택하고, **다음**을 클릭합니다.
- **5. 드라이버-디스플레이/모니터**를 클릭하여 드라이버 목록을 엽니다.
- **6.** 드라이버를 클릭합니다.
- **7. 시스템 요구 사항** 탭을 클릭하고, 시스템이 프로그램의 최소 요구 사항에 부합하는지 확인합니다.
- **8. 다운로드**를 클릭하고 화면에 표시되는 설명에 따라 소프트웨어를 다운로드 합니다.

#### **OSD(On-screen Display) 메뉴 사용**

OSD(On-Screen Display)를 사용하여 원하는 설정에 따라 모니터 설정 화면 이미지를 조절합니다. 모니터 전 면 패널의 버튼을 사용하여 OSD 에서 액세스 및 조정 작업을 수행할 수 있습니다.

OSD 에 액세스 하여 조정하려면 다음과 같이 실행합니다.

- **1.** 모니터가 켜져 있지 않으면 전원 버튼을 눌러 모니터를 켭니다.
- **2.** OSD 메뉴에 액세스하려면 앞면 베젤 기능 버튼 5 개(전원 버튼 제외) 중 하나를 눌러 버튼을 활성화한 다음 **Menu**(메뉴) 버튼을 눌러 OSD 를 엽니다.
- **3.** 기능 버튼 5 개를 사용하여 메뉴 선택을 탐색, 선택 및 조정합니다. 버튼 레이블은 활성화된 메뉴 또는 하위 메뉴에 따라 다양합니다.

다음 표에는 기본 메뉴의 메뉴 항목이 나열되어 있습니다.

<span id="page-27-0"></span>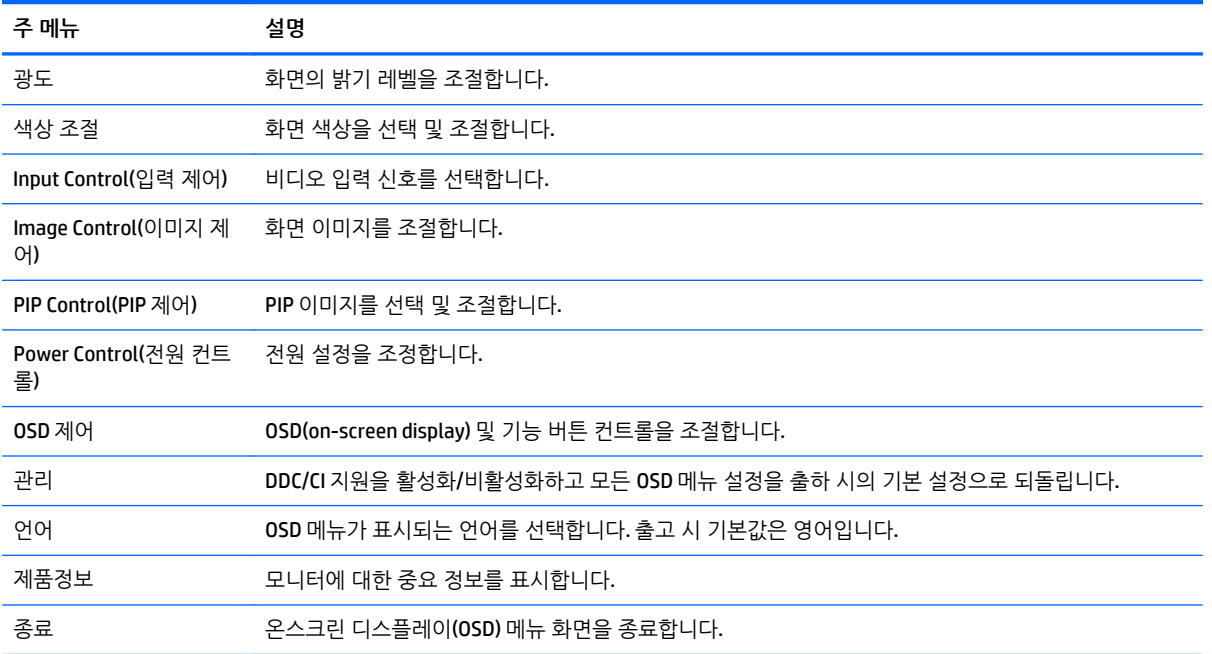

### **PIP(Picture-in-Picture) 및 PBP(Picture-beside-Picture) 사용**

모니터는 소스가 다른 소스를 덮어쓰는 PIP 및 소스가 다른 소스 주변의 수평(가로 방향) 또는 수직(세로 방 향) 위치에 있는 PBP 를 모두 지원합니다.

PIP 또는 PBP 를 사용하는 방법:

- **1.** 모니터에 보조 입력 소스를 연결합니다.
- **2.** 앞면 베젤 기능 버튼 5 개 중 하나를 눌러 버튼을 활성화한 다음 **Menu**(메뉴) 버튼을 눌러 OSD 를 엽니 다.
- **3.** OSD 에서 **PIP Control**(PIP 제어) > **PIP On/Off**(PIP 켜짐/꺼짐)를 선택한 다음 **Picture-in-Picture** 또는 **Picture-beside-Picture** 를 선택합니다.
- **4.** 모니터는 유효한 입력에 대한 보조 입력을 스캔하고 PIP/PBP 그림에 해당 입력을 사용합니다. PIP/PBP 입력을 변경하려면 OSD 에서 **PIP Input**(PIP 입력)을 선택하고 원하는 입력을 선택합니다.
- **5.** PIP 크기를 변경하려면 OSD 에서 **PIP Size**(PIP 크기)를 선택한 다음 원하는 크기를 선택합니다.
- **6.** PIP 위치를 조정하려면, OSD 에서 **PIP Position**(PIP 위치)을 선택한 다음 원하는 위치를 선택합니다.

### **DisplayPort 멀티스트림**

DisplayPort 를 주요 비디오 입력 소스로 사용하는 경우 데이지 체인 구성으로 연결된 다른 DisplayPort 모니 터에 멀티스트림할 수 있습니다. 그래픽 카드가 지원하는 경우 이 구성에서 최대 4 대의 모니터에 연결할 수 있습니다.

DisplayPort 멀티스트림을 사용하는 방법:

**1.** 주 비디오 입력으로 DisplayPort 를 사용해야 합니다.

**2.** 주 모니터의 DisplayPort OUT 커넥터와 보조 멀티스트림 모니터의 DisplayPort IN 커넥터/보조 비 멀티 스트림 모니터의 DisplayPort 입력 커넥터를 DisplayPort 케이블로 연결하여 보조 모니터를 추가합니다.

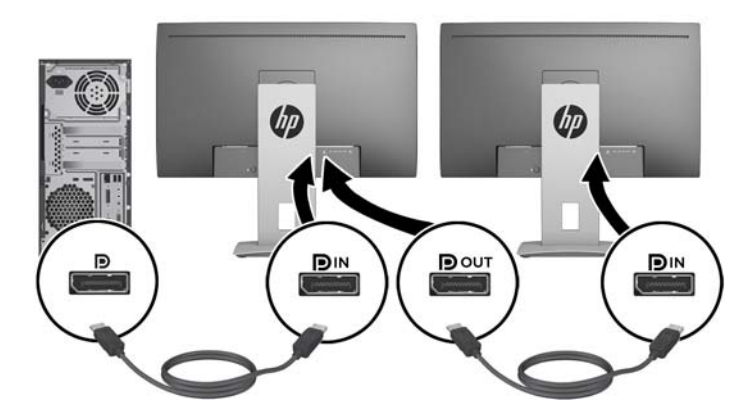

- **3.** 연결된 모니터에 주 모니터의 이미지와 동일한 이미지 또는 다른 이미지를 표시하도록 설정할 수 있습 니다. 연결된 모니터의 OSD 에서 **Management**(관리) > **DisplayPort Output**(DisplayPort 출력)을 선택하 고 다음 중 하나를 선택합니다.
	- **a. DisplayPort 1.1 호환 모드**(기본값) 구성하는 모니터의 모든 다운스트림 모니터에 동일한 비디오 이미지를 전송합니다.
	- **b. DisplayPort 1.2**. 구성하는 모니터의 모든 다운스트림 모니터에 다른 이미지를 전송합니다.
- **4.** OSD 에서 DisplayPort 호환 모드를 설정한 후 컴퓨터 운영 체제의 디스플레이 설정을 사용하여 주 디스 플레이 이미지를 반영하거나, 주 디스플레이와 다른 이미지를 보조 디스플레이에 확장하도록 보조 모니 터의 디스플레이 모드를 설정합니다.

추가 모니터 다운스트림을 연결(최대 4 대)하려면 연결된 마지막 모니터는 DisplayPort 멀티스트림을 지원해 야 합니다.

원하는 디스플레이가 모두 연결될 때까지 모니터 한 대의 DisplayPort OUT 에서 다음 모니터의 DisplayPort IN 으로 연결합니다.

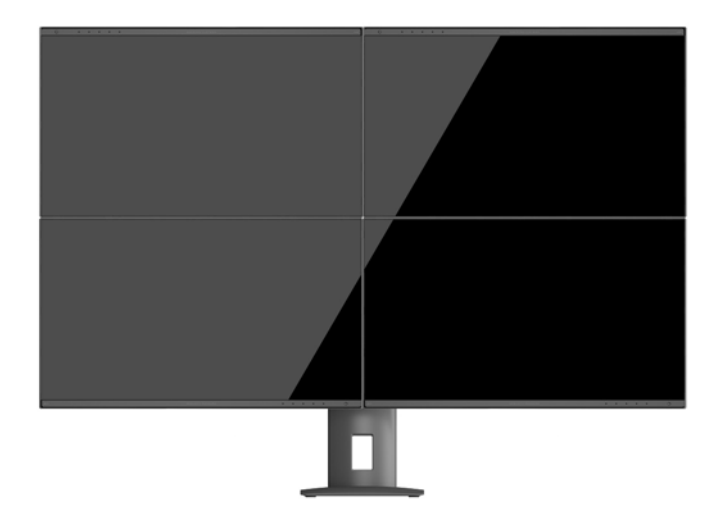

각 화면에 다른 정보를 표시하려면 모든 업스트림 모니터는 위에서 설명한 대로 DisplayPort 1.2 모드로 구성 되어야 합니다.

<span id="page-29-0"></span>DisplayPort 멀티스트림을 통해 연결할 수 있는 모니터 수는 해상도, 각 모니터에 사용된 스캔 속도 및 GPU 또 는 내장된 그래픽 시스템 성능을 비롯한 다양한 요소에 따라 다릅니다. 성능에 대한 자세한 정보는 그래픽 카 드와 함께 제공된 설명서를 확인하십시오.

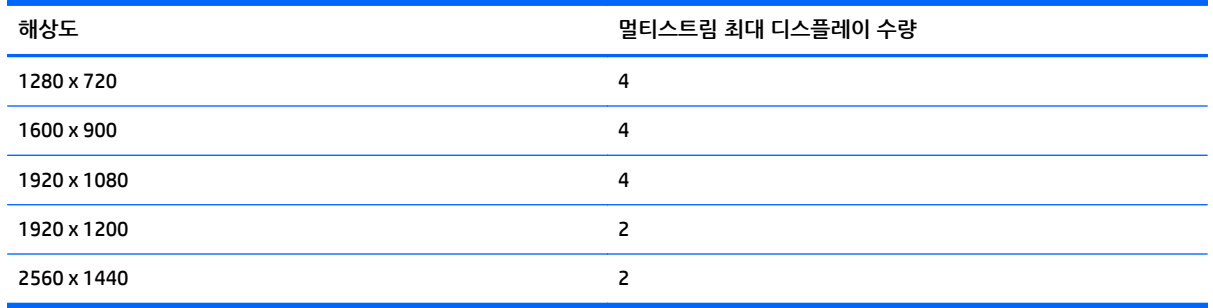

### **자동 절전 모드 사용**

이 디스플레이는 **Auto-Sleep Mode**(Auto-Sleep 모드)라는 OSD(On-Screen Display) 옵션을 지원합니다. 이 옵 션을 통해 디스플레이에 대한 감소된 전원 상태를 활성화 또는 비활성화할 수 있습니다. Auto-Sleep 모드가 활성화되면(기본적으로 활성화됨), 호스트 PC 가 저전력 모드 신호를 보낼 때(수평 또는 수직 동기 신호 없음) 모니터가 감소된 전원 상태로 들어갑니다.

이 감소된 전원 상태 절전 모드로 들어가면, 모니터 화면이 비워지고 백라이트가 꺼지며 전원 LED 표시등이 황색으로 바뀝니다. 이 감소된 전원 모드에서는 모니터가 0.5W 미만의 전력을 소비합니다. 호스트 PC 가 모니 터에 활성 신호를 보내면(예: 마우스 또는 키보드를 활성화하는 경우) 모니터가 절전 모드에서 깨어납니다.

OSD 에서 Auto-Sleep Mode(자동 절전 모드)를 비활성화할 수 있습니다. 앞면 베젤 기능 버튼 5 개 중 하나를 눌러 버튼을 활성화한 다음 **Menu(메뉴)** 버튼을 눌러 OSD 를 엽니다. OSD 에서 **Power Control**(전원 컨트롤) > **Auto-Sleep Mode**(자동 절전 모드) > **Disable**(해제)을 선택합니다.

## <span id="page-30-0"></span>**A 기술 사양**

**참고:** 모든 사양은 HP 의 구성 부품 제조업체가 제공한 일반 사양을 나타냅니다. 실제 성능은 그 보다 높거 나 낮을 수 있습니다.

제품의 최신 사양 또는 추가 사양 정보를 확인하려면 <http://www.hp.com/go/quickspecs/> 페이지로 이동한 다음 해당 디스플레이 모델을 검색하여 모델별 QuickSpec 을 찾습니다.

### **23.8 인치 Full HD/QHD 모델**

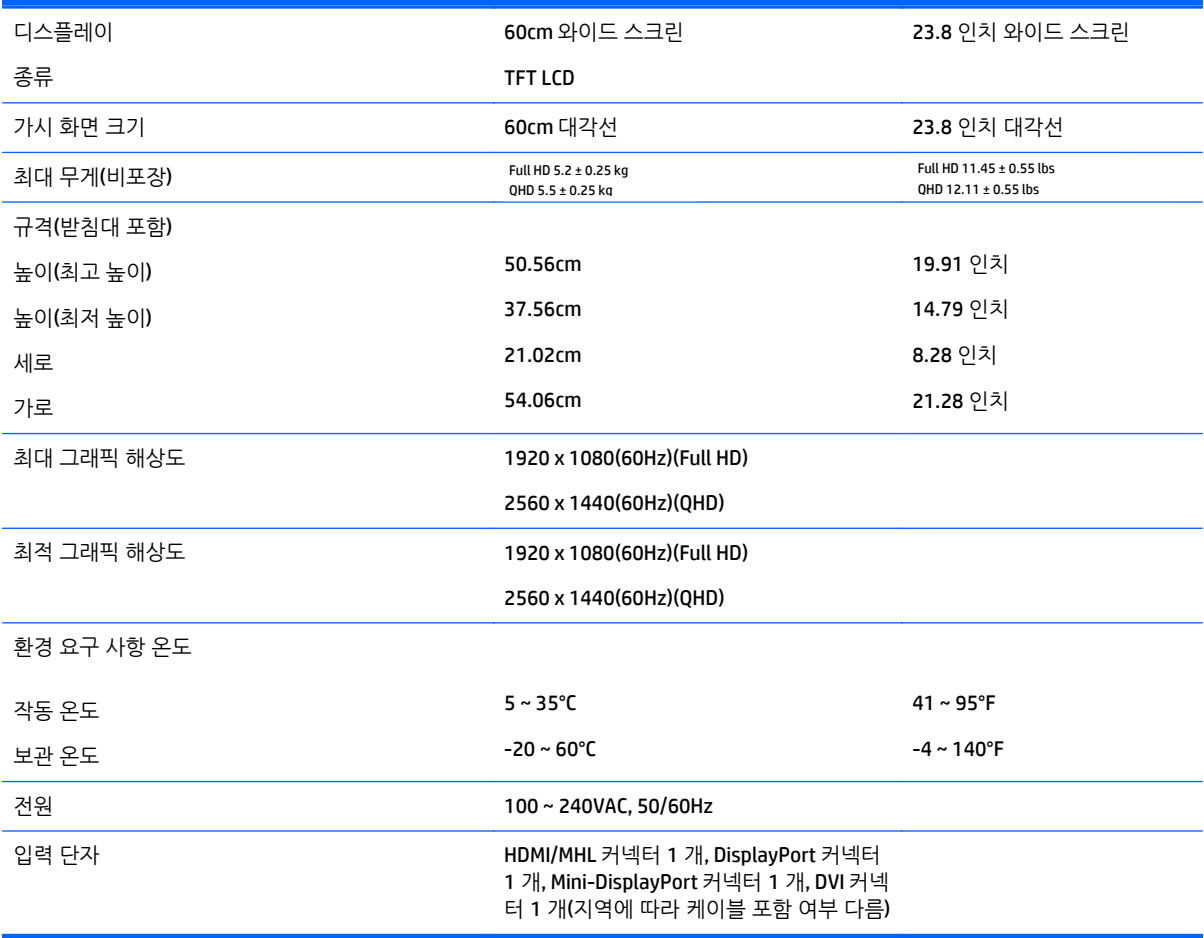

### **24 인치 모델**

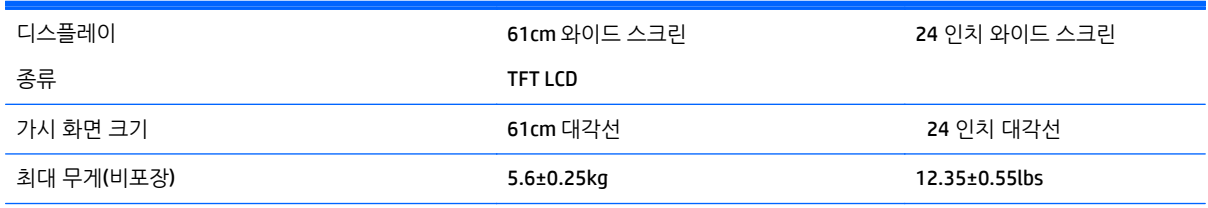

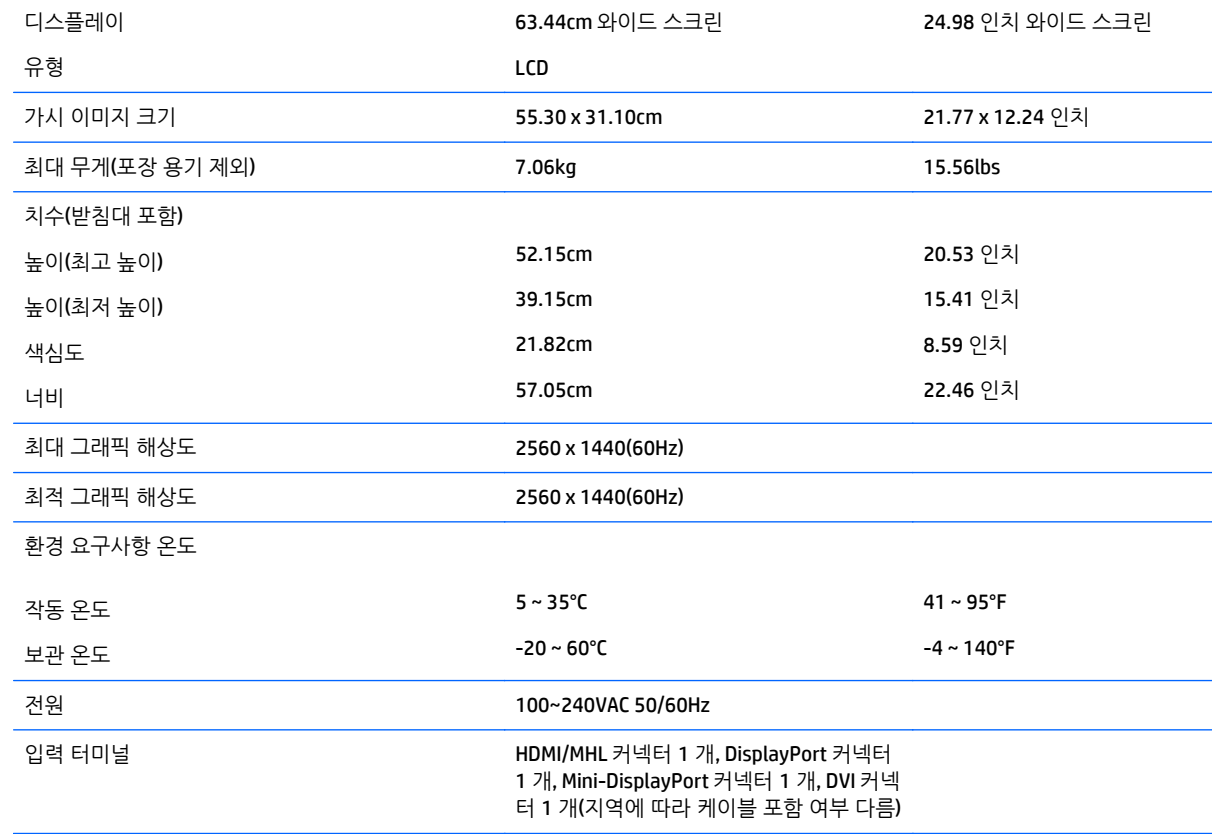

## **25 인치 QHD 모델**

<span id="page-31-0"></span>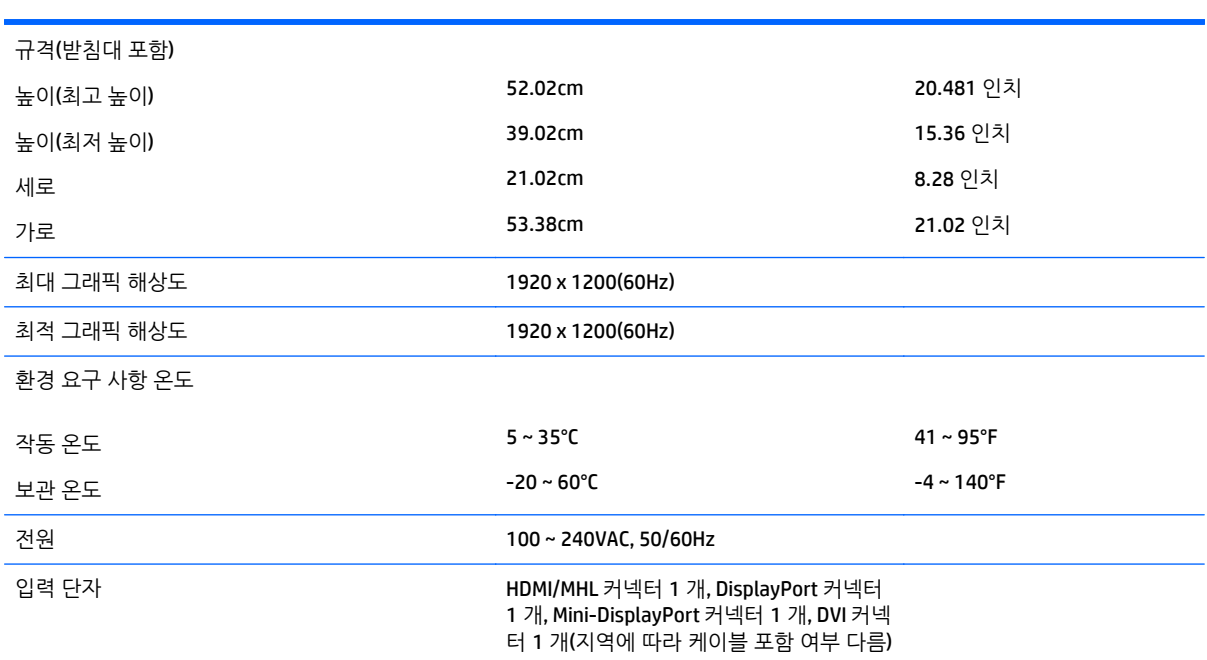

### <span id="page-32-0"></span>**27 인치 QHD 모델**

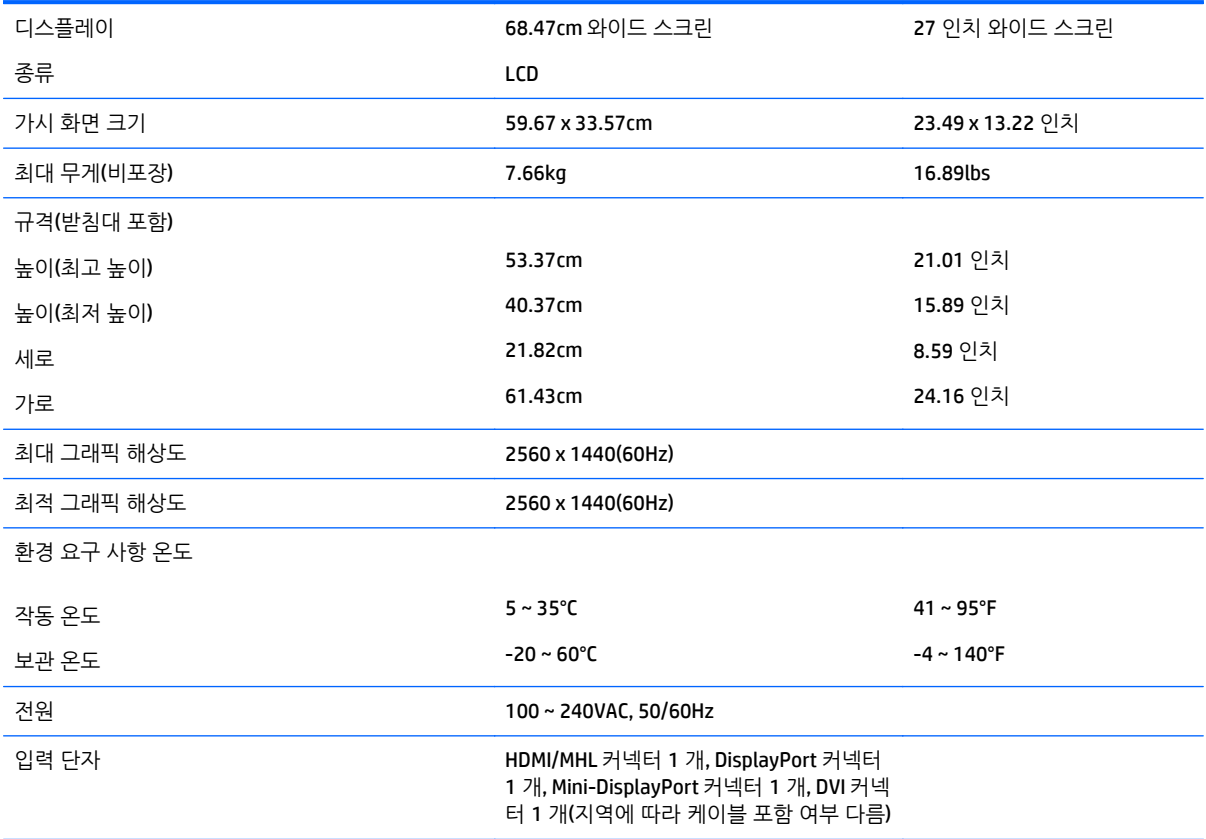

### **사전 설정된 디스플레이 해상도 인식**

아래 디스플레이 해상도는 가장 일반적으로 사용되는 모드로 출하 시 기본값으로 설정됩니다. 이 모니터는 사전 설정 모드를 자동으로 인식하며, 이러한 모드는 화면의 중앙에 적당한 크기로 나타납니다.

#### **23.8 인치 Full HD 모델**

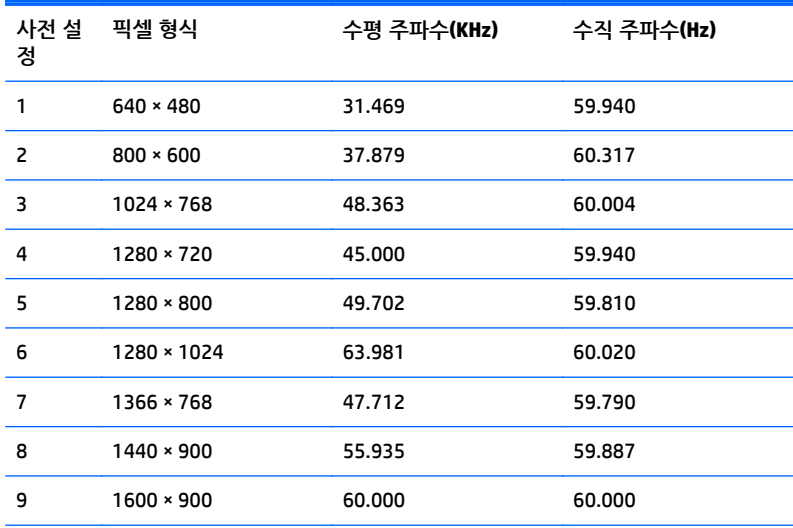

<span id="page-33-0"></span>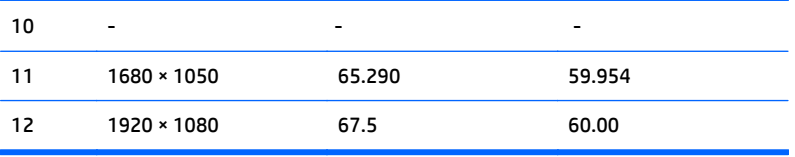

### **24 인치 모델**

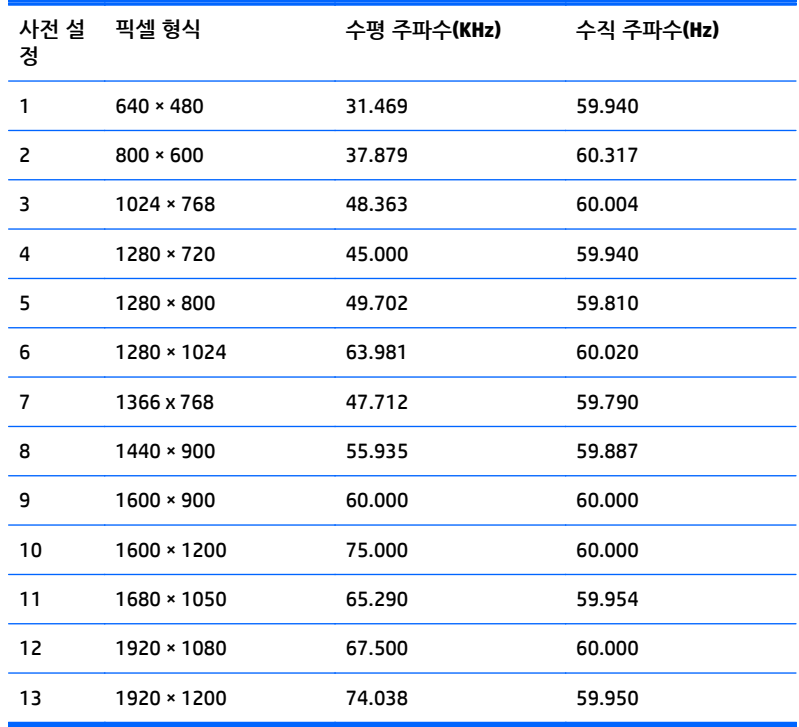

### **23.8 인치 QHD/25 인치/27 인치 모델**

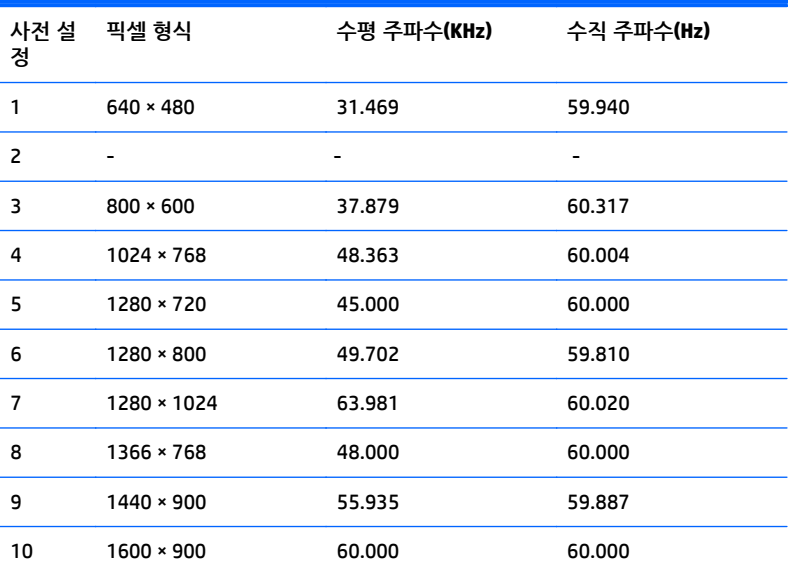

<span id="page-34-0"></span>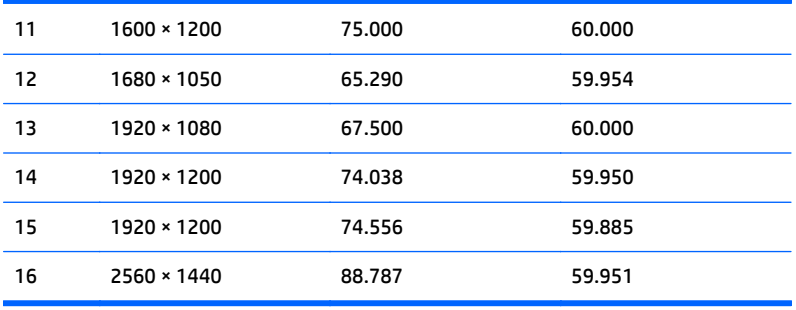

### **HD 비디오 형식**

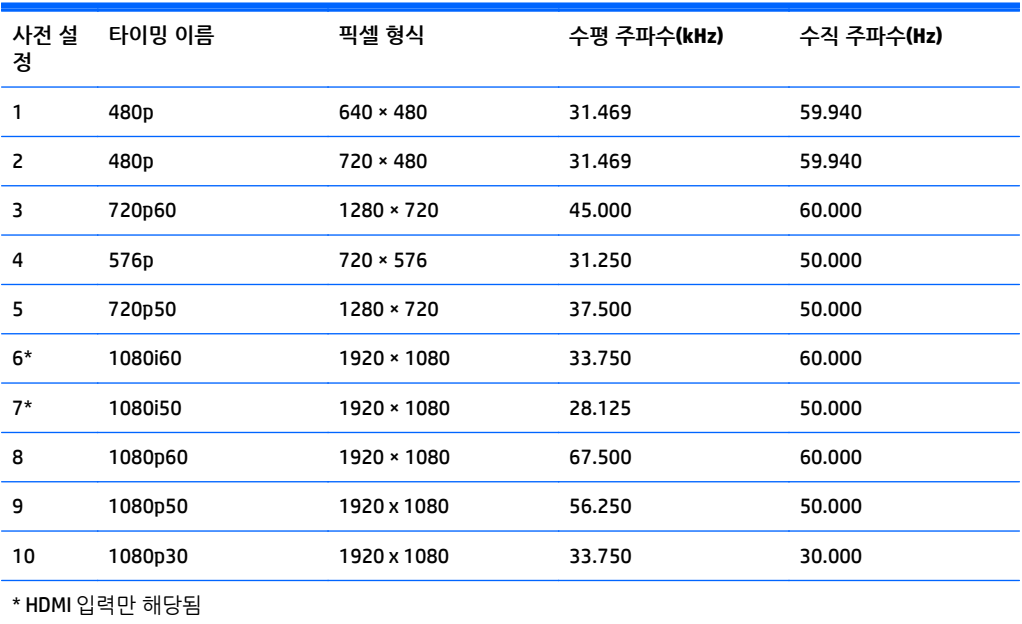

## <span id="page-35-0"></span>**B 지원 및 문제 해결**

### **일반적인 문제 해결**

다음 표에는 발생할 수 있는 문제와 그 문제에 대한 원인 및 해결 방법이 나와 있습니다.

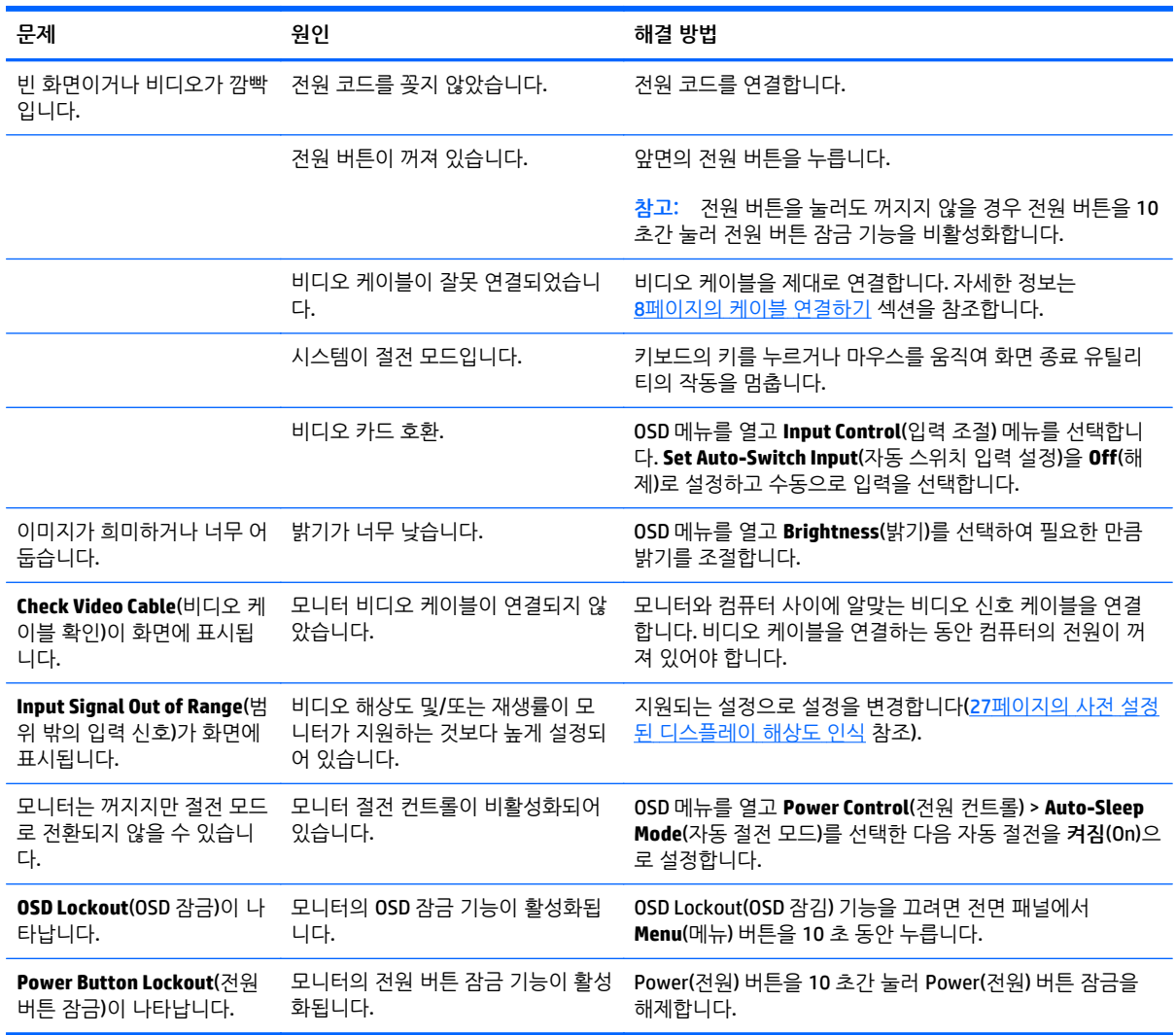

### **버튼 잠금 설정**

전원 버튼이나 **Menu(메뉴)** 버튼을 10 초 동안 누르면 버튼의 기능이 잠깁니다. 해당 버튼을 10 초간 다시 누 르면 기능을 복원할 수 있습니다. 이 기능은 디스플레이가 켜진 상태에서 활성 신호를 표시하는 경우에만 사 용할 수 있습니다.

### <span id="page-36-0"></span>**제품 지원**

모니터 사용법에 관한 정보가 더 필요하시면 <http://www.hp.com/support> 페이지를 참조하십시오. 국가 또는 지역을 선택하고 **제품지원 및 문제해결**을 선택한 다음 검색 창에 모델을 입력하고 **검색** 버튼을 클릭합니다.

**참고:** 모니터 사용 설명서, 참고 자료 및 드라이버는 <http://www.hp.com/support> 에서 확인할 수 있습니다.

이 설명서에 제공된 정보로 문제가 해결되지 않으면 지원으로 문의하십시오. 미국 지원에 대해서는 <http://www.hp.com/go/contactHP> 를 방문하십시오. 전 세계 지원에 대해서는 [http://welcome.hp.com/](http://welcome.hp.com/country/us/en/wwcontact_us.html) [country/us/en/wwcontact\\_us.html](http://welcome.hp.com/country/us/en/wwcontact_us.html) 을 방문하십시오.

다음 작업을 할 수 있습니다.

HP 기술자와 온라인 채팅

**참고:** 특정 언어로 지원 채팅을 할 수 없는 경우 영어로 대화가 가능합니다.

- 지워 전화 번호 창기
- HP 서비스 센터 찾기

### **문의 전 준비 사항**

이 단원의 문제 해결 정보를 사용하여 문제를 해결할 수 없는 경우에는 기술 지원 센터로 문의해야 합니다. 문의 시 다음 정보를 미리 확인해 두십시오.

- 모니터 모델 번호
- 모니터 일련 번호
- 구매서의 제품 구입 일자
- 문제가 발생한 상황
- 화면에 표시되는 오류 메시지
- $\bullet$  하드웨어 구성
- 사용 중인 하드웨어 및 소프트웨어의 이름 및 버전

## <span id="page-37-0"></span>**C LCD 모니터 품질 및 픽셀 정책**

HP 표준에 따라 제조된 TFT 모니터는 매우 정밀한 기술을 사용하여 안정적인 성능을 보장합니다. 그럼에도 불구하고 디스플레이에는 작은 밝은 점 또는 어두운 점이 나타나는 표면적 결함이 있을 수 있습니다. 이것은 모든 공급업체가 제공하는 제품에 사용되는 모든 LCD 디스플레이에서 나타나는 일반적인 현상으로 HP LCD 에만 해당하는 경우가 아닙니다. 한 개 이상의 결함이 있는 픽셀 또는 하위 픽셀로 인해 이러한 결함이 발생 합니다.

- 직셀은 각각 한 개의 빨간색, 녹색, 파란색 하위 픽셀로 구성되어 있습니다.
- 결함이 있는 전체 픽셀은 항상 켜져 있거나(어두운 배경에 밝은 점) 꺼져 있습니다(밝은 배경에 어두운 점). 켜져 있을 때가 더 눈에 잘 띕니다.
- 결함이 있는 하위 픽셀(검 결함)은 결함이 있는 전체 픽셀보다 덜 눈에 띄고 특정한 배경에서만 눈에 띕 니다.

결함이 있는 픽셀을 찾으려면 모니터를 정상 작동 모드에서 지원되는 해상도 및 재생률로 정상 작동 조건하 에서 약 50cm 정도 떨어져서 봐야 합니다.

HP 는 표면적 결함이 적은 LCD 생산 능력이 업계에서 계속 향상될 것을 기대하며, 개선이 이루어지는 대로 즉 시 지침을 조정할 것입니다.

## <span id="page-38-0"></span>**D 내게 필요한 옵션**

HP 는 독립 실행형으로 또는 적절한 지원 장치와 함께 사용하여 장애가 있는 사람들을 포함하여 누구나 사용 할 수 있는 제품과 서비스를 디자인하고 생산하고 판매합니다.

### **지원되는 지원 기술**

HP 제품은 다양한 운영 체제 지원 기술을 지원하며 추가 지원 기술와 함께 작동하도록 구성할 수 있습니다. 장치에 있는 검색 기능을 사용하여 지원 기능에 대한 자세한 정보를 찾을 수 있습니다.

**참고:** 특정 지원 기술 제품에 대한 자세한 내용은 해당 제품의 고객 지원에 문의하십시오.

### **지원 문의**

HP 는 제품과 서비스의 접근성을 지속적으로 개선하고 있으며 사용자의 피드백을 환영합니다. 제품을 사용 하는 데 문제가 있거나 여러분에게 도움이 된 내게 필요한 옵션 기능에 대해 알리고자 하는 경우 산지 표준시 로 월요일부터 금요일까지 오전 6 시 ~ 오후 9 시에 (888) 259-5707 번으로 문의해 주십시오. 청각 장애가 있 거나 듣는 데 어려움이 있어 TRS/VRS/WebCapTel 을 사용하는 경우 기술 지원 또는 가용성 질문이 있는 경우 산지 표준시로 월요일부터 금요일까지 오전 6 시 ~ 오후 9 시에 (877) 656-7058 번으로 문의해 주십시오.